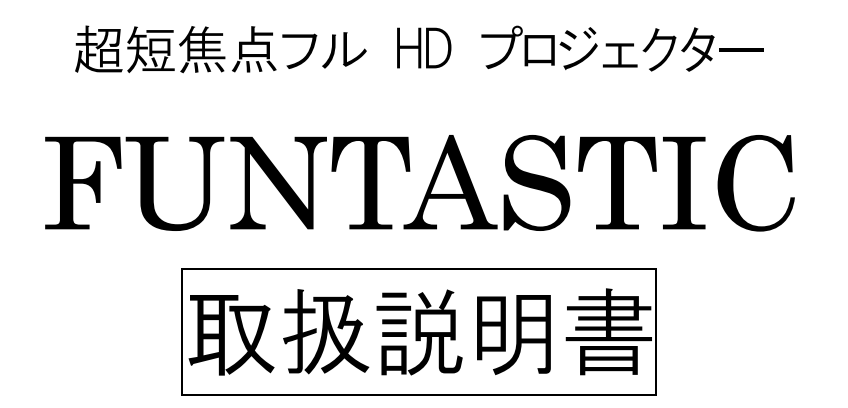

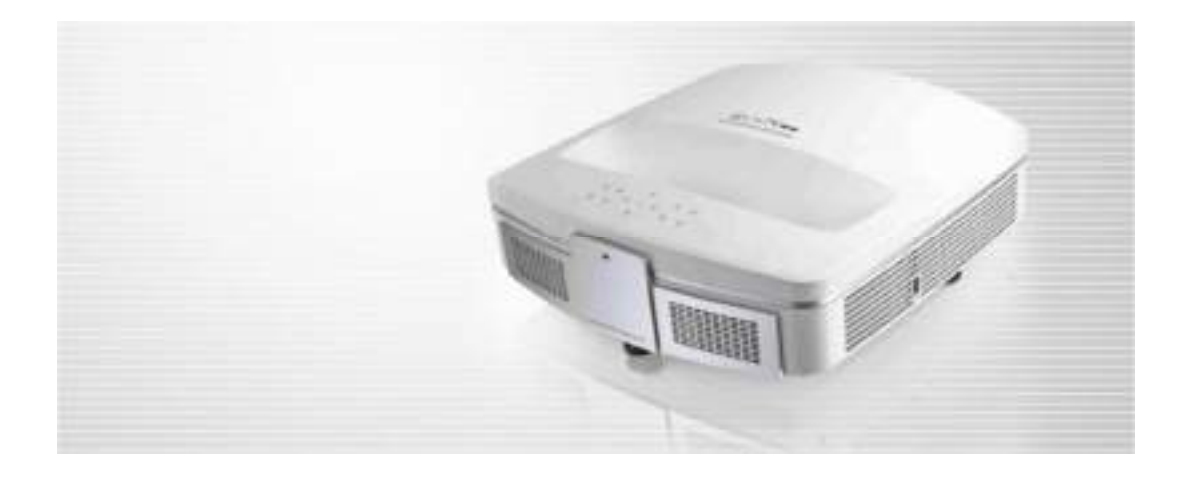

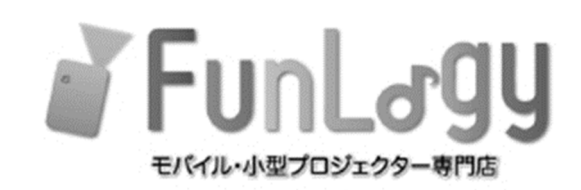

## はじめに

このたびは、FunLogy 製品をお買い上げいただきまして、誠にありがとうございます。

この取扱説明書をよくお読みになりまして、正しく安全にお使いください。

- ■本書の内容の一部または全部を無断転載することは禁止されています。
- ■本書の内容については予告なしに変更することがあります。
- ■本書の内容についてご不審な点や誤り、記載漏れなどお気づきのことがありましたら販売 店までご連絡ください。
- ■運用した結果の影響については責任を負いかねますのでご了承ください。
- ※仕様および外観は改良のため予告なしに変更することがあります。実機と異なる場合は、 実機の仕様・外観が優先されます。

## 警告 安全上のご注意

製品は安全に充分配慮して設計されています。しかし、電気製品はすべて、間違った使い 方をすると、火災や感電などにより人身事故になることがあり危険です。事故を防ぐために 次のことを必ずお守りください。

### 警告・安全上重要なお願い

このマニュアルに書かれてある注意事項をよく読み、それに沿って正しくお使いください。

- 雨の当たる場所や湿度の高い場所で製品を使用しないでください。 液体が入った物 品を製品の近くに置かないよう注意してください。 液体が侵入すると、漏電によって感 電や火災の原因となることがあります。
- 許可なく製品を分解、修理、改造しないでください。安全性、法令の遵守、および シス テムパフォーマンスを損なう原因となり、製品保証が無効となる場合があります。またパ ーツなどのメンテナンスサービスには対応しておりませんので不具合発生時は販売店 にご連絡ください。
- ▶ プロジェクターのライトは非常に明るくなっています。 眼の損傷をさけるため、 投影時にプ ロジェクターを直視しないでください。
- 落下しやすい場所にプロジェクターを置かないでください。
- プロジェクターのレンズは樹脂で作られています。 触ったり、拭いたりしないでください。 埃 がついた場合エアウォッシャーなどでクリーニングしてください。
- プロジェクターの電源が入っているときは、通気口をふさがないでください。故障や火災 の原因となります。
- 火の付いたろうそくなどの火気を、製品の上や近くに置かないでください。
- 万一の事故や故障に備えるために、電源プラグはよく見えて容易に手が届く位置にあ るコンセントに接続してください。
- 長時間使用しない場合は、電源プラグをコンセントから抜いてください。電源コードを束 ねて使用しないでください。
- 雷源プラグをコンセントから抜くときは、 必ずプラグの根本を直接引っ張り、 決してコード を引っ張らないでください。
- 本製品は、湿気、直射日光、埃っぽい場所を避けて保管してください。
- 本などの重たいものを機器の上に置かないでください。
- 雷力供給には、必ず付属の雷源アダプタをご使用ください。
- 強い磁力の近くに設置しないでください。
- 防水型では無いため、風呂場などで使用しないでください。
- 感電や怪我の原因となるため、製品を分解しないでください。
- 濡れた手で製品を触れないでください。感雷の原因となります。

## 万一、異常が起きたら

変な音・においがしたら・煙が出たら、異常に発熱したら

#### 電源を切る 電源プラグをコンセントから抜く

### お買上げ店に修理依頼をする

### 目次

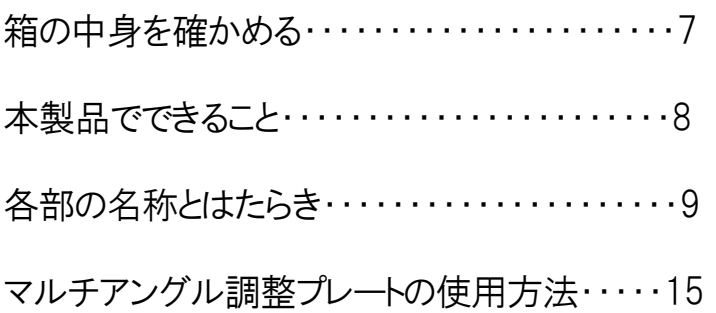

### 本機を使う準備をする

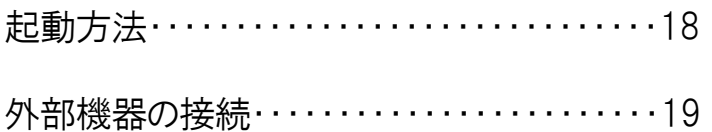

### メインメニューの紹介

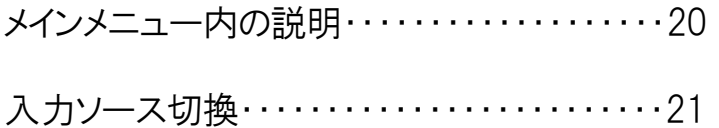

### システム設定

本体の設定・・・・・・・・・・・・・・・・・・・・・・・・・・・・24

外部機器接続時の設定・・・・・・・・・・・・・・・・・26

### インターネット接続設定

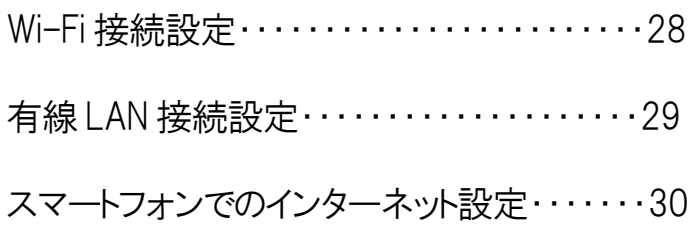

## 画面ミラーリング

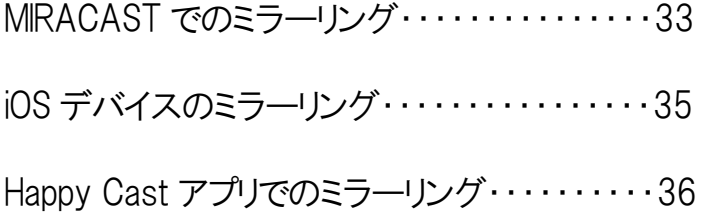

## その他の設定

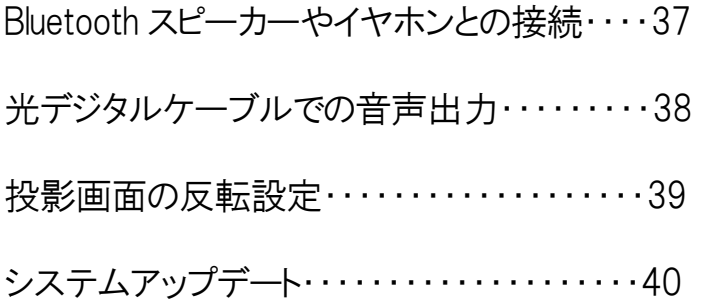

## 困ったときは

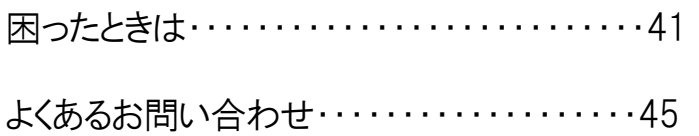

## その他

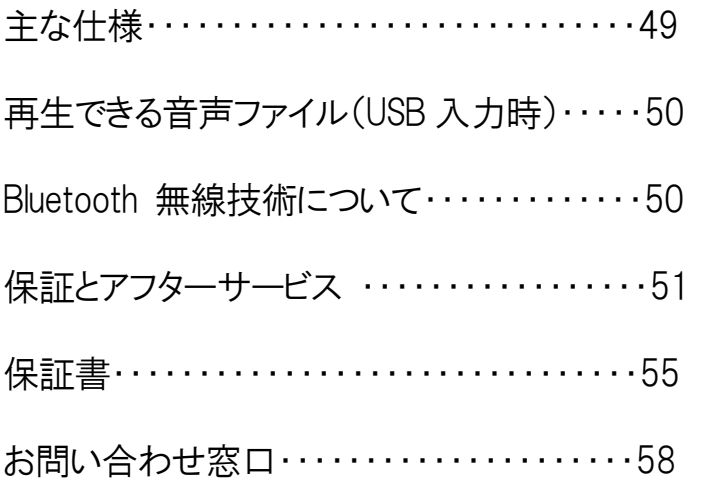

## 箱の中身を確かめる

## 付属品

製品に下記が付属されていることをご確認ください。万が一足りないものがありましたら、

FunLogy お問い合わせフォームよりお問い合わせください。

 リモコン(CR2032 電池付属) HDMI エクステンションケーブル HDMI ケーブル ワイヤレスマウス マウスパッド 取扱説明書(本書)

電源アダプタ

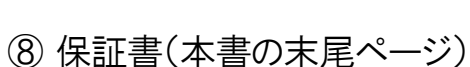

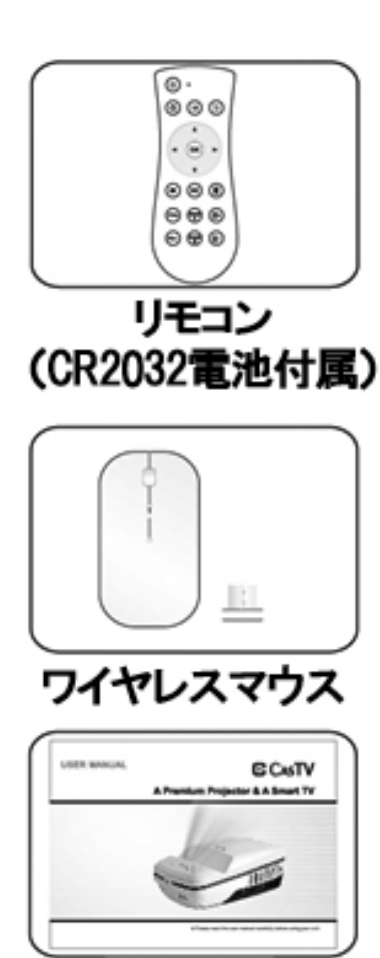

日本語説明書

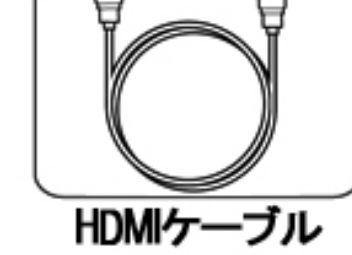

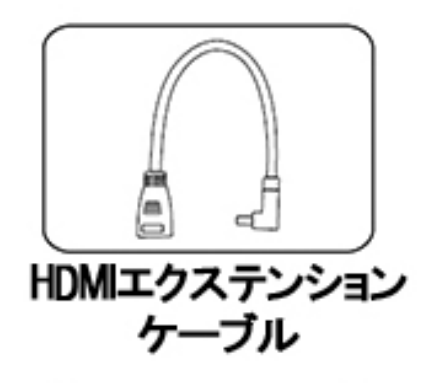

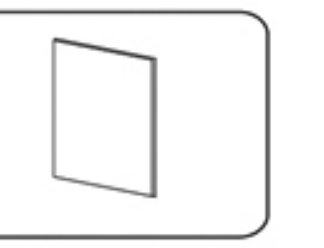

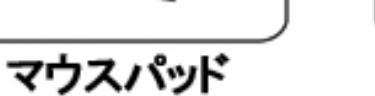

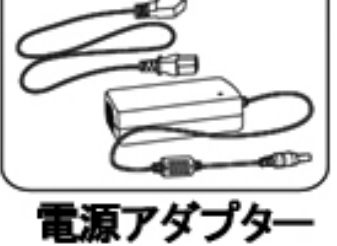

本機でできること

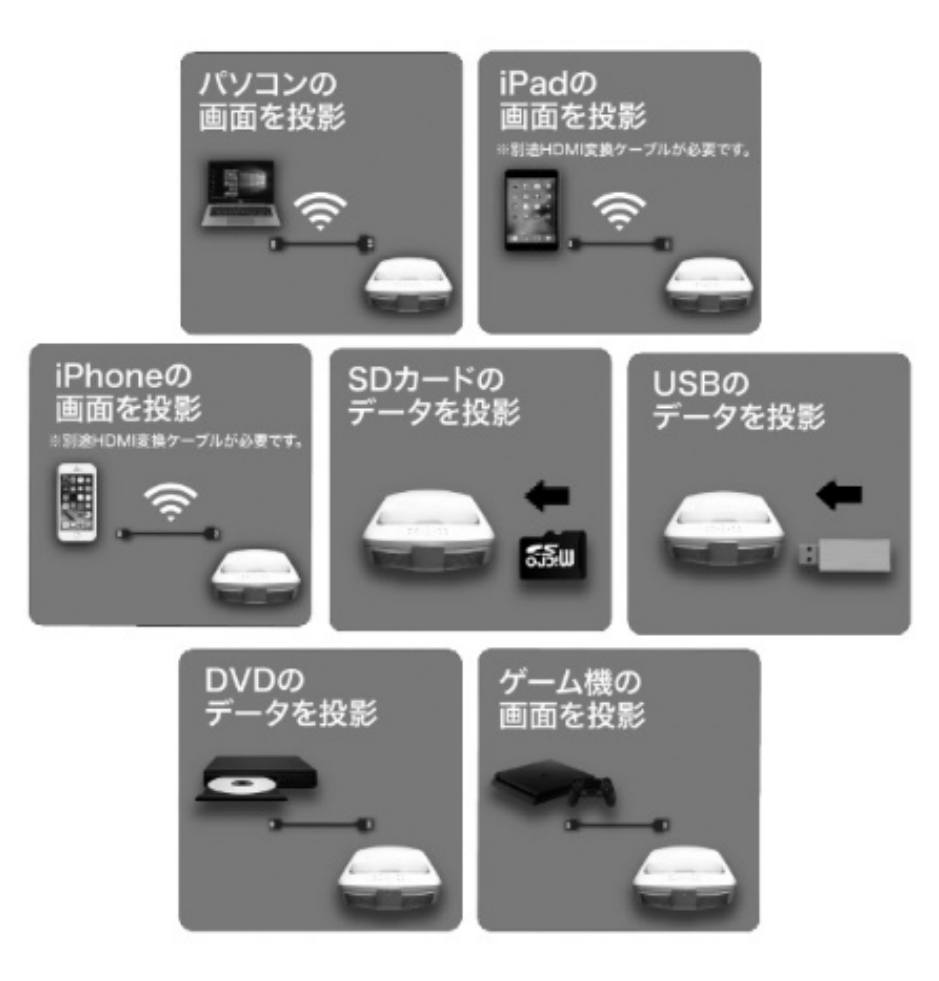

- HDMI 接続、プレゼンテーション、オフィスデータの再生、写真スライドショー、動画・映画 再生など。
- 通常の動画再生に加えて3D ムービーの再生が可能 ※ DLP Link 方式 3D メガネが別途必要です。
- ワイヤレスマウス(付属品)/リモコン(付属品)/キーボードによる操作に対応
- Android 搭載により、本体単体でブラウジングが可能
- iPhone、Android 端末、PC と接続して無線ミラーリング機能
- プロジェクター本体でのアプリの管理、インストール/アンインストール
- マルチアングル調整プレートでの画面傾きの調整

## 各部の名称とはたらき

本体各部名称

本体上面

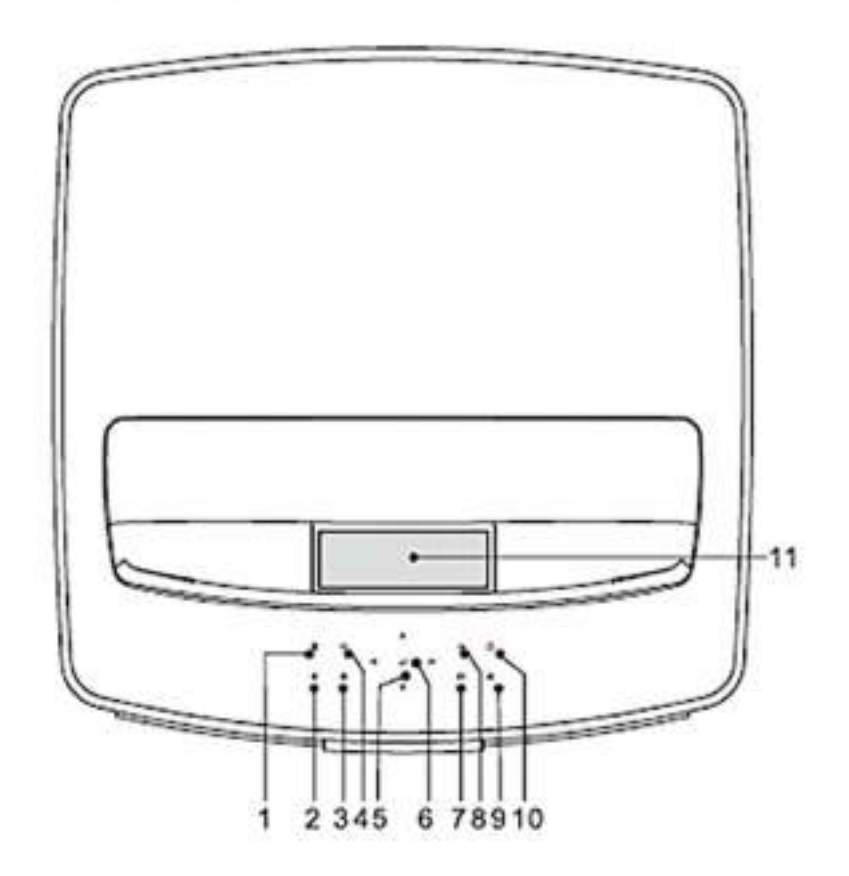

1.ミュート:消音/復元する

2.音量を下げる

3.音量を上げる

4.メニューボタン

5.方向キー

7.ホームボタン 8.戻りボタン 9.ソースボタン 10.電源オン/オフ(長押し) 11.レンズ

6.OK ボタン: 確認/再生

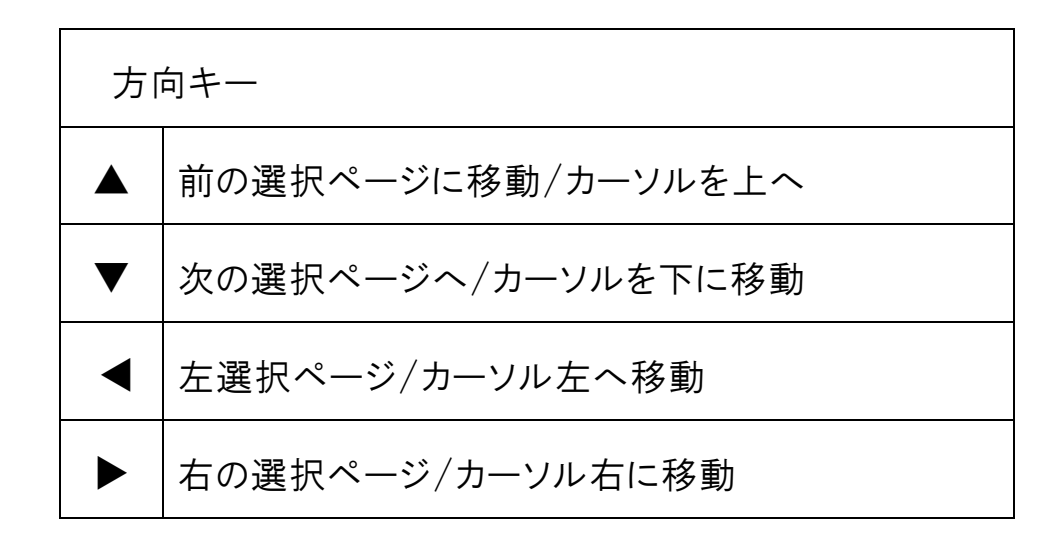

本体前面

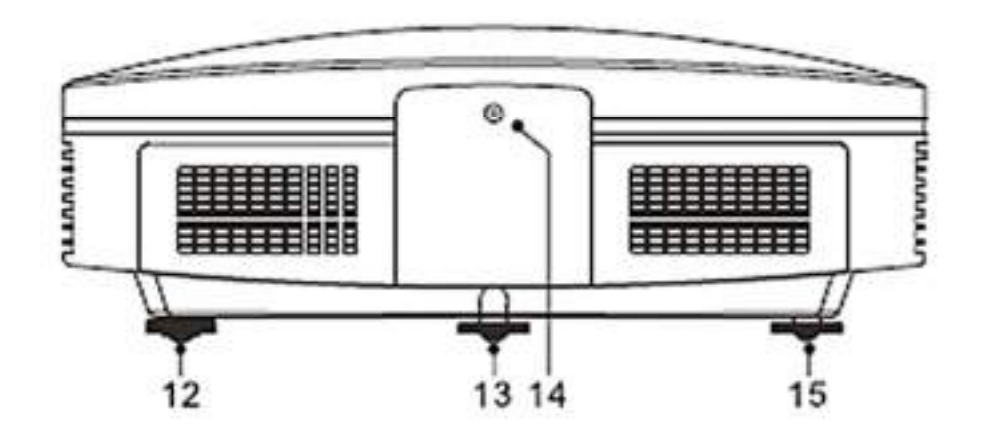

12.左側高さ調節

14.赤外線受信センサー

13.チルトアジャスター

15.右側の高さ調節

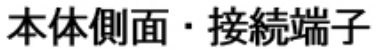

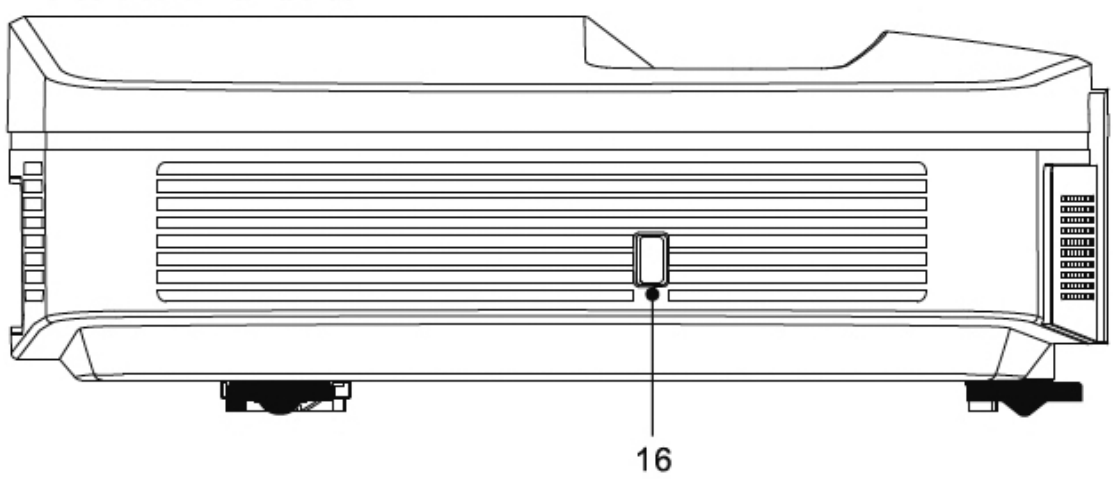

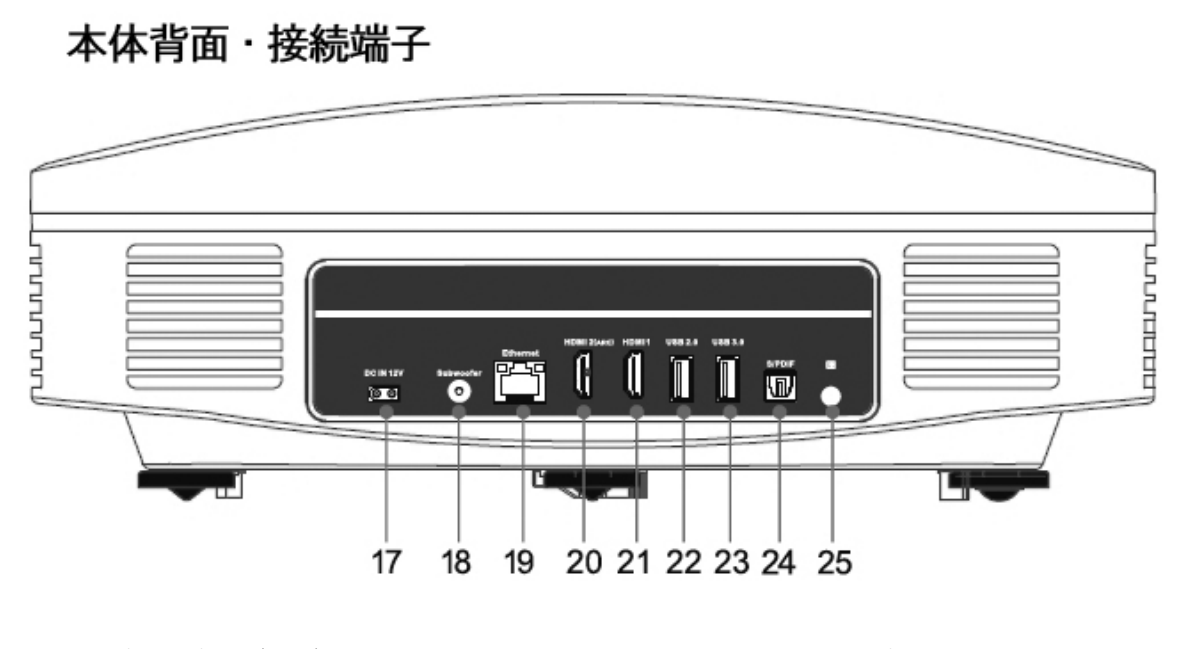

16.USB 接続端子(2.0)

17.DC 電源入力

18.サブウ-ファー接続端子

19.LAN 入力端子

20. HDMI 入力端子 2

21.HDMI 入力端子 1

22.USB 端子(2.0)

23.USB 端子(3.0)

24.S/PDIF 出力端子

25.IR レシーバー入力端子

リモコン

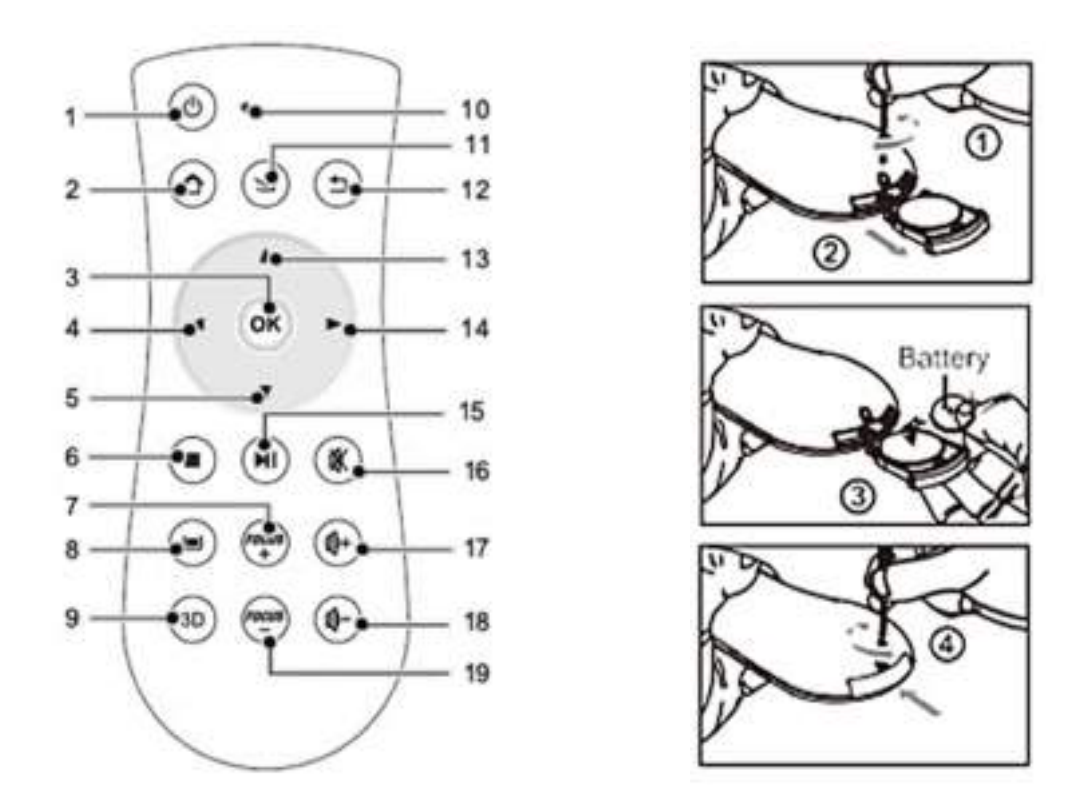

### リモコン電池の交換

ネジを緩め、電池ケースを引き出します。極性 (+) を上向きにした電池を挿入します 電池ケースを元通り収めてネジを締めます。

リモコンは本体のリモコンセンサーに向けてご使用ください。

本リモコンにはボタン電池(CR2032 3V)1 個が必要となります。

ご使用時、落として壊さない、また液体をこぼさないようご注意ください。 リモコンを熱源の近く、直射日光、湿気の多い部屋に置かないでください。 リモコンの仕様は変更される場合がございます。

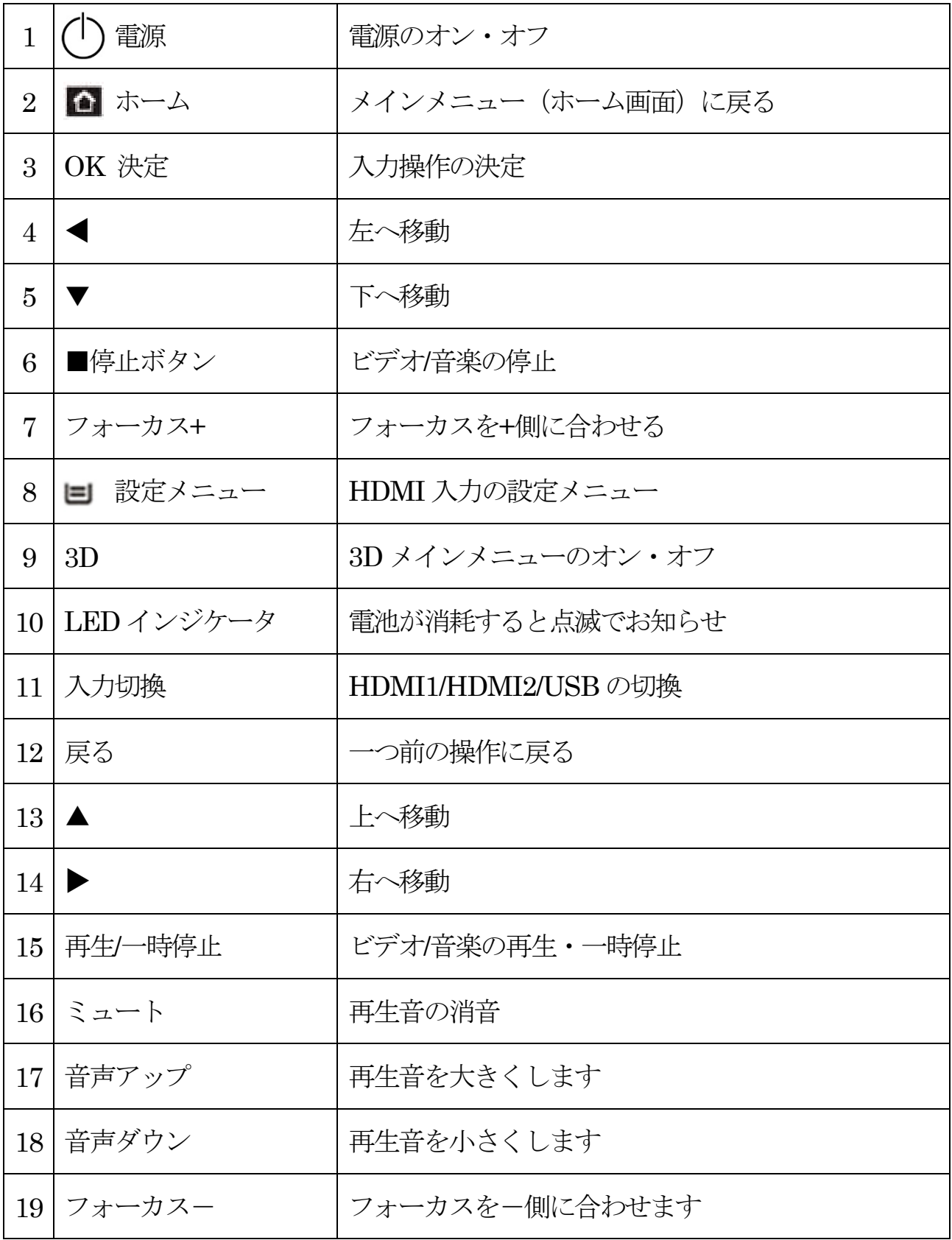

### ワイヤレスマウスの説明

1.マウスの背面カバーを取り外します。

2.USB トランスミッターを取り出し、プロジェクターの USB ポートに挿入します 3.単 4 電池を入れてカバーを戻します。

4.マウスの電源を入れます。

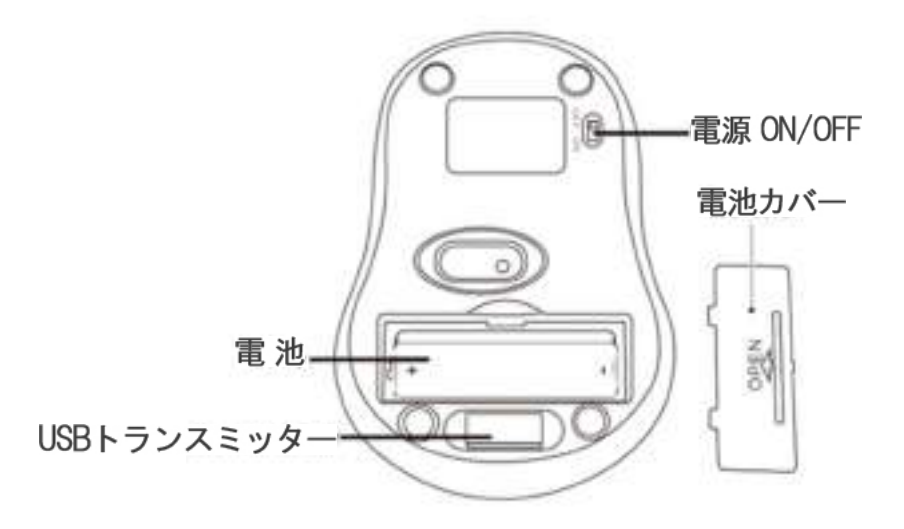

## マルチアングル調整プレート

マルチアングル調整プレートの使用方法

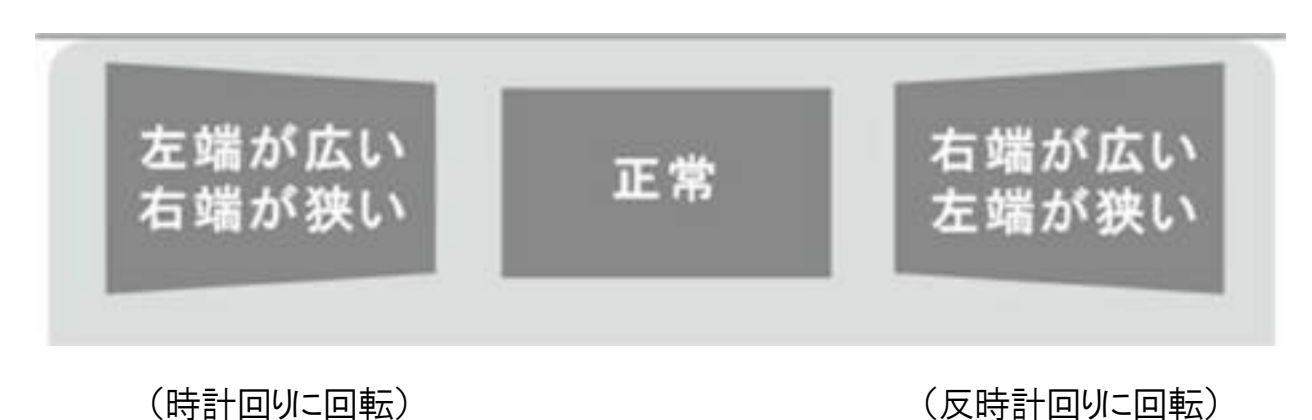

投影されたイメージが上記の図のように歪んでいる場合、プロジェクターを回転して修正しま

す。

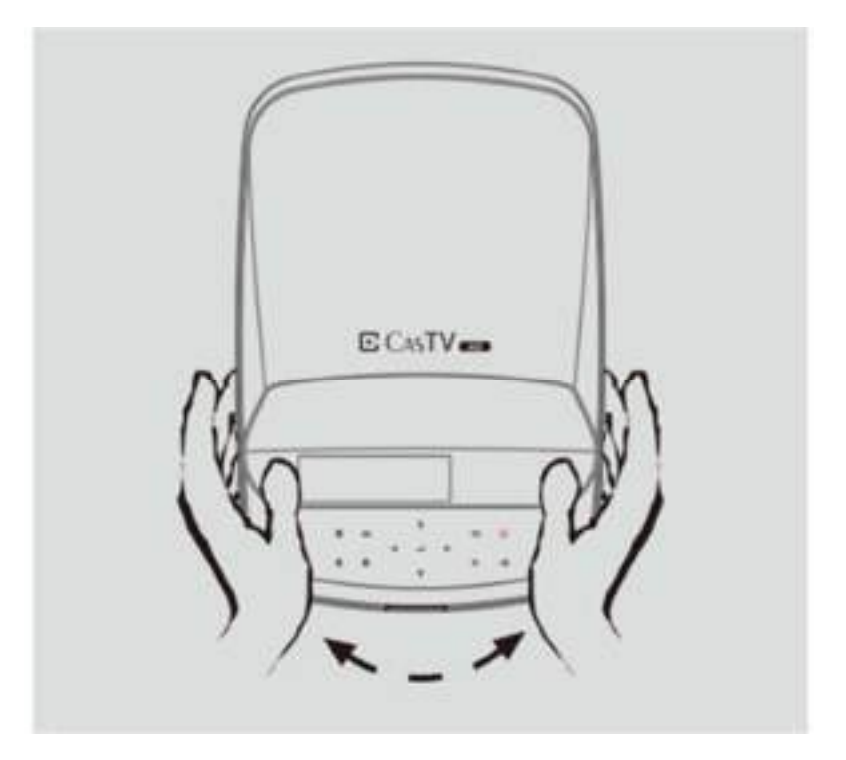

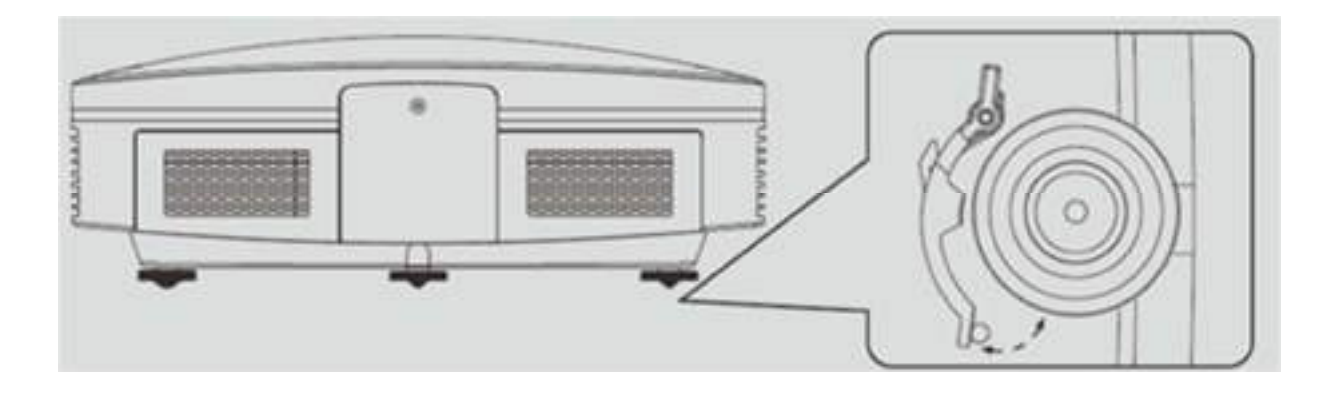

アジャスターの調整前にロックを外し調整後はロックして下さい。

画像のフォーカスが鮮明でない場合は、リモコンのフォーカス +/-ボタンを使って調整して ください

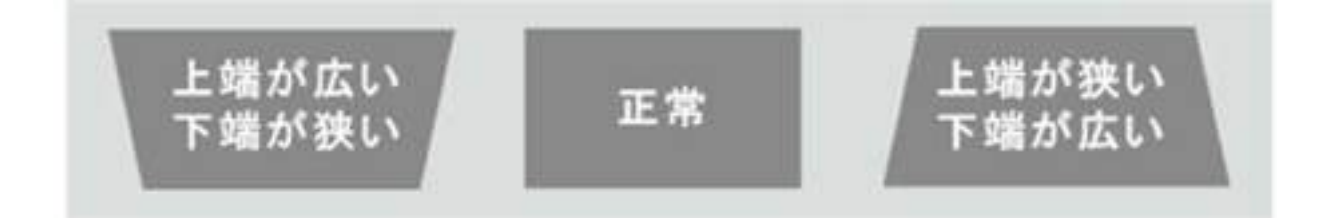

(チルトアジャスターを上げる) (チルトアジャスターを下げる)

上の図のように投写画像が傾いている場合は、プロジェクターのチルトアジャスターを調整し てください。

「チルトアジャスター」を限界まで調整しても投写画像が傾いている場合は、さらに左右の高 さアジャスターを調整してください。「通常」の画像が表示されるまで、同程度に同時に調節 します。

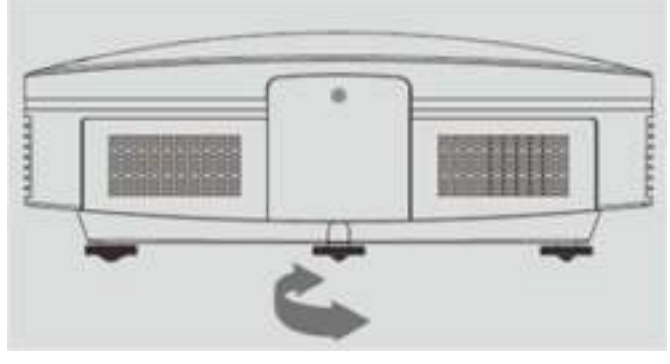

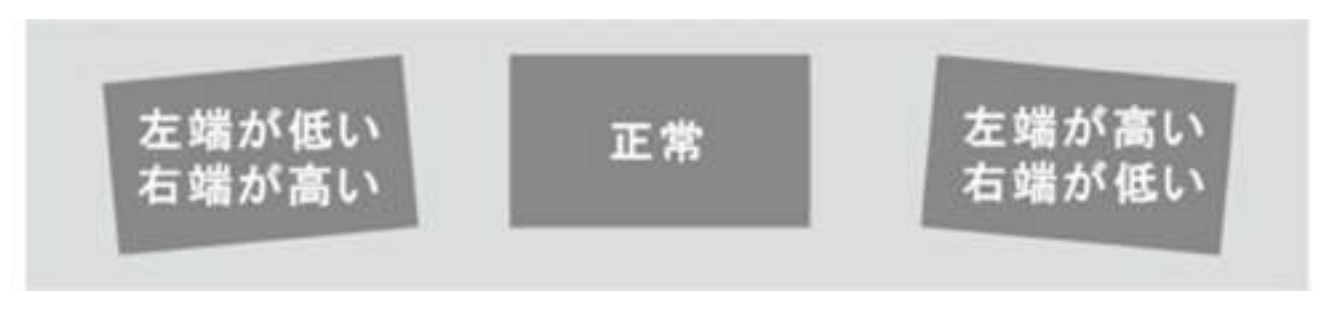

(左のアジャスターを上げる) (右のアジャスターを上げる)

上の図のように投写画像が傾いている場合は、左右の高さアジャスターを上げ下げします。 「左の高さアジャスター」が限界まで上がっているのに投影された画像がまだ左に傾いてい る場合は、「通常の」画像が表示されるまで「右の高さアジャスター」を下げてください。

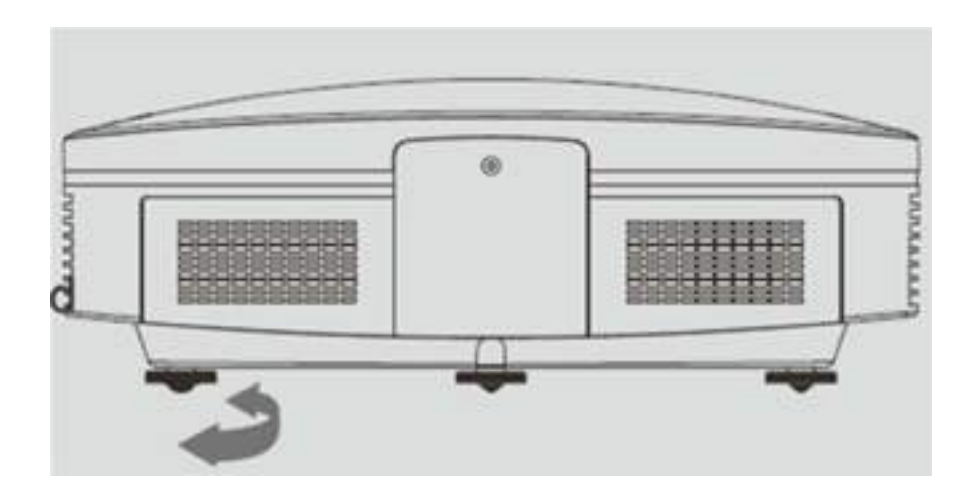

※本製品の台形補正は本体底面のアジャスターでのみ補正が可能です。

## 本機を使う準備をする

起動方法

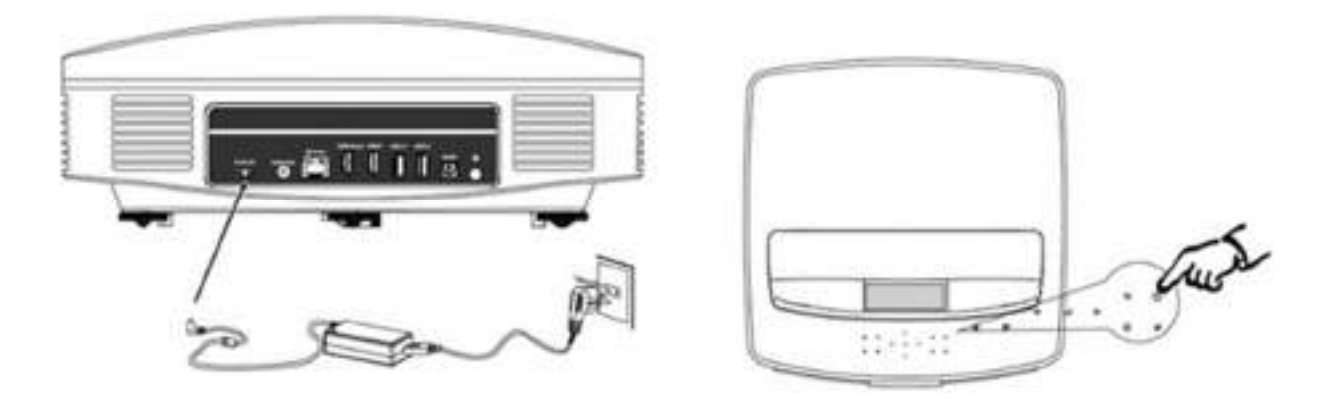

- 1.AC 電源に接続する。DC アダプタを本体に接続する。
- 2. リモコンまたは本体の 電源ボタンでプロジェクターの電源を入れます。

その後外部機器の電源を入れます。

3. 終了する場合は本体の電源ボタン長押しまたはリモコンの電源ボタンを押して電源を切 ります。

※電源を切ったあとも本体冷却のためしばらくファンが回転しています。これは故障では有り ません。コンセントを抜く場合は、ファンが完全に停止してからコンセントを抜いて下さい。

外部機器の接続

USB メモリの接続

USB メモリをプロジェクターの USB ソケットに接続します。メインメニューを投影し[ソース] または[音楽]を選択します。USB チャンネルに切り替えます。

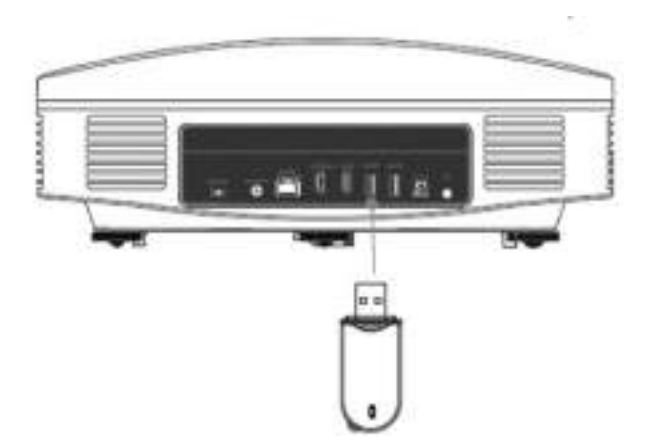

HDMI 機器と接続する(iPhone、Blu-ray 、AmazonFireTV Stick、ゲーム機、

コンピュータなど)

HDMI ケーブルを使って、コンピュータ、スマートフォン、またはメディアプレーヤー等から の画像信号をプロジェクターに入力します。 メインメニューの "SOURCE"を押し HDMI チャンネルに切り替えて信号を出力します。

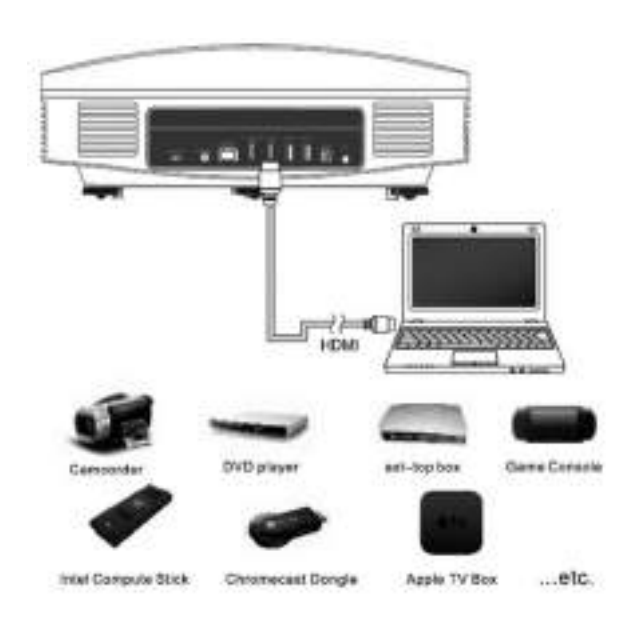

## メインメニューの紹介

メインメニュー内の説明

プロジェクターがオンになると、次のメインメニューが表示されます。

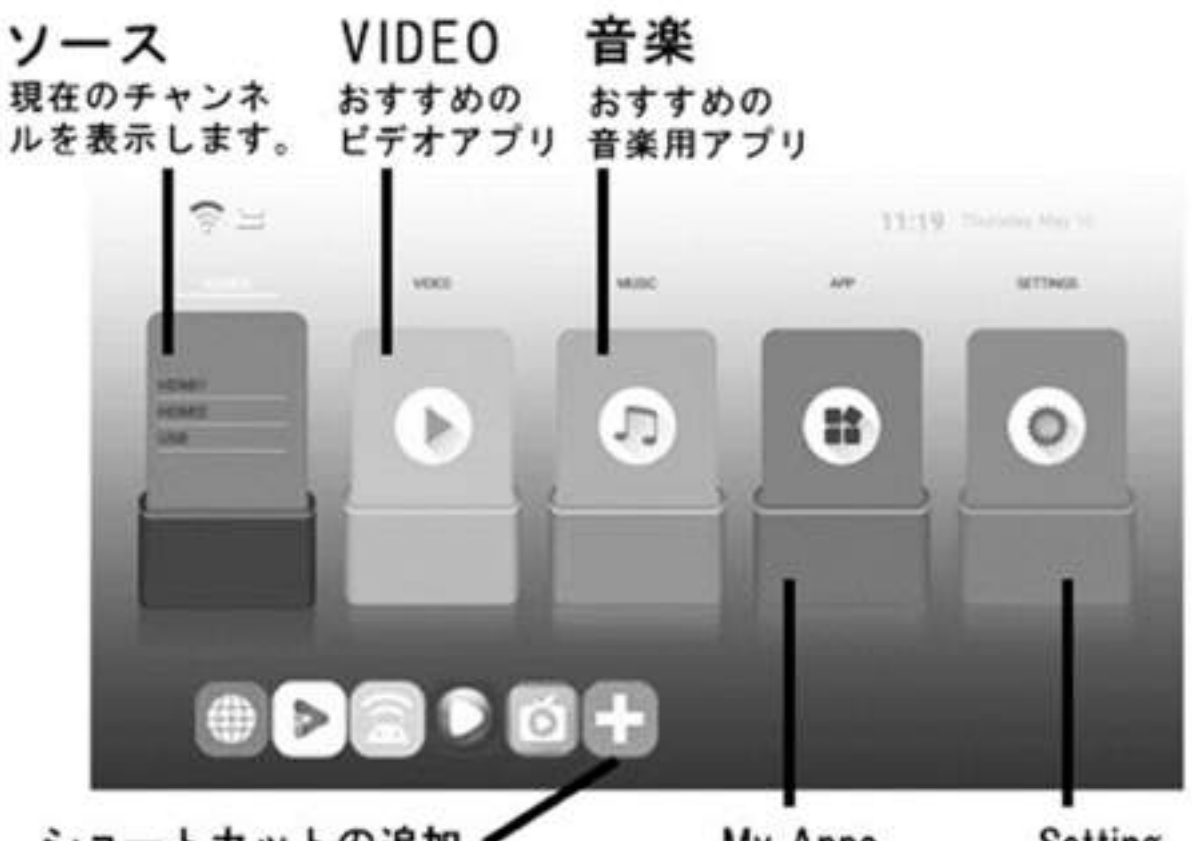

ショートカットの追加、 アプリのショートカットを 追加できます。

My Apps **Setting** 全てのアプリを 本体の設定 表示します。

### 入力ソース切換

AV/HDMI1 HDMI2 USB を切換えるにはリモコンまたは

本体ボタン "ヨ" を押します。

下記メニューが表示されるので再生する機器が接続されたソースを選択します。

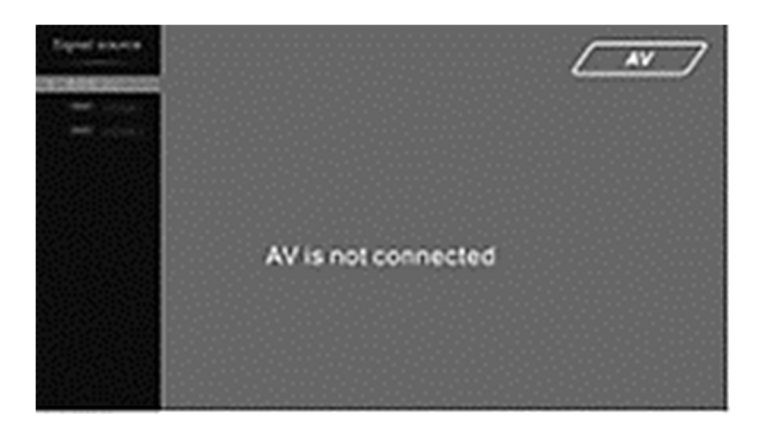

メインメニューの「VIDEO」をクリックすると「おすすめのビデオアプリ」を表示します。

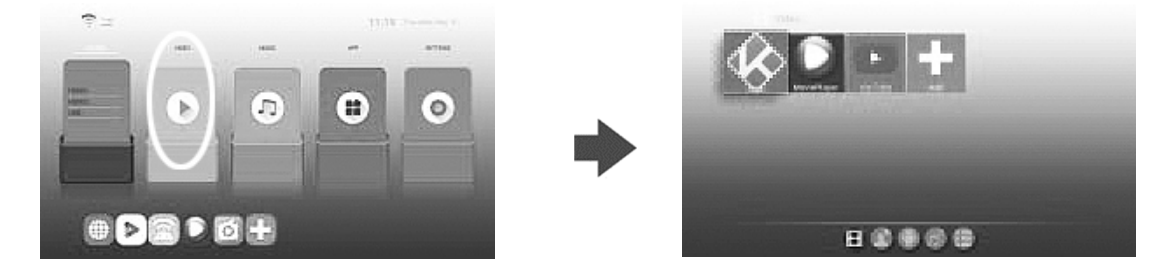

メインメニューの「Apps」をクリックすると「マイアプリ」ページを表示します。

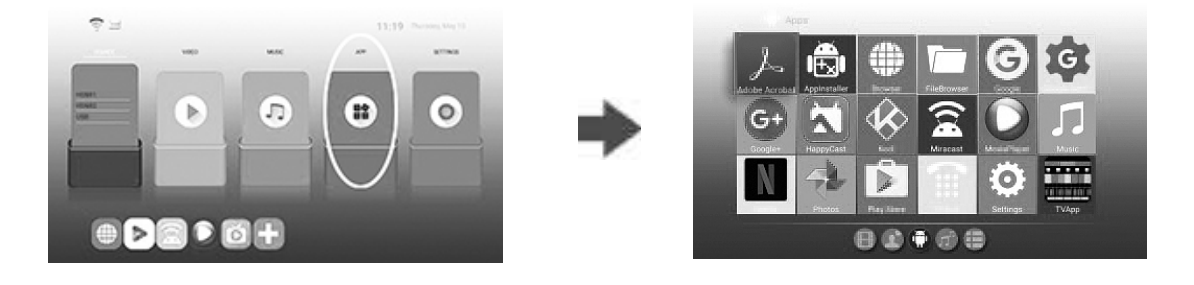

設定

を選択し、メインメニューの「設定」をクリックして「設定」ページに入ります。

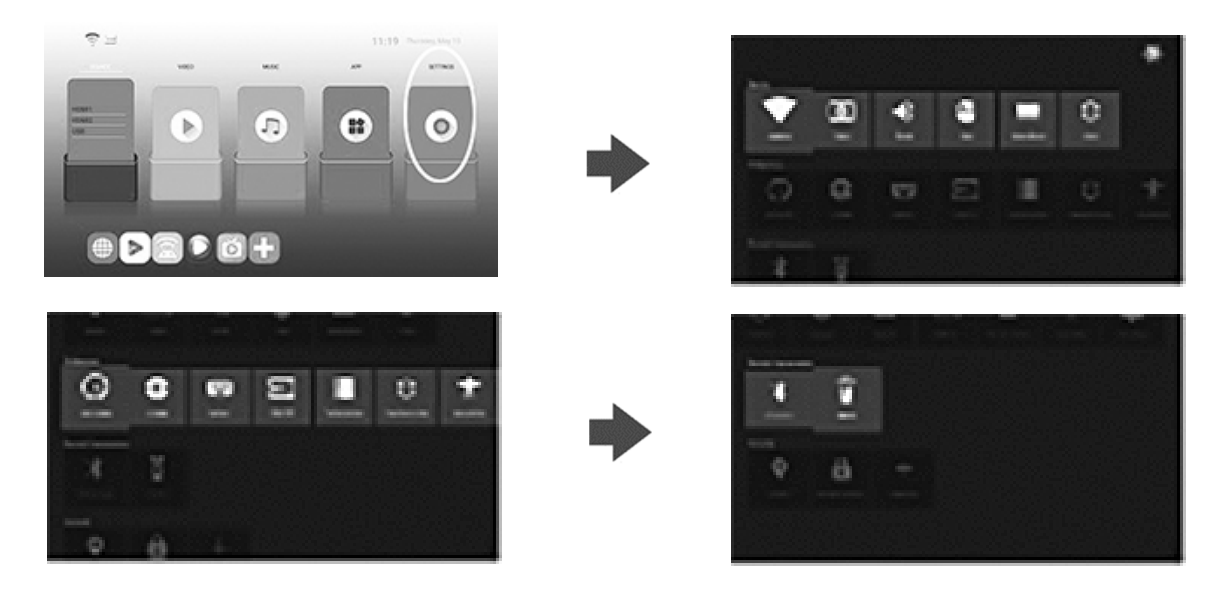

### 音楽

メインメニューの「Music」をクリックして「音楽」ページに入ります。

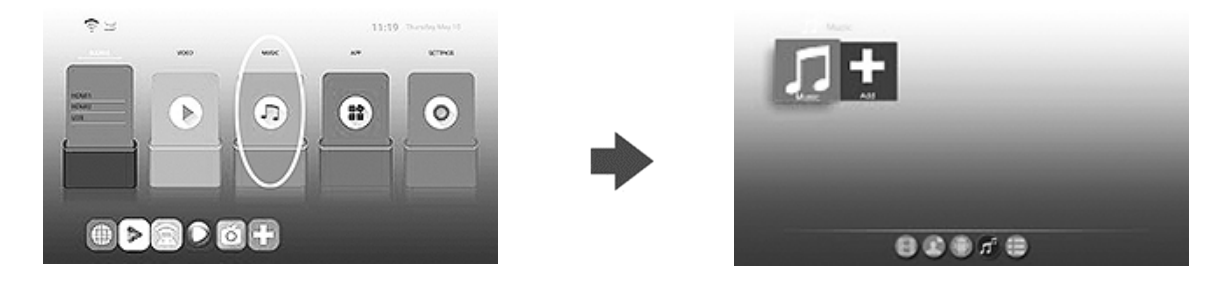

### ショートカットの追加

+をクリックしてアプリページに入ります。

アプリを選択してリモコンの OK ボタンでショートカットを追加します。

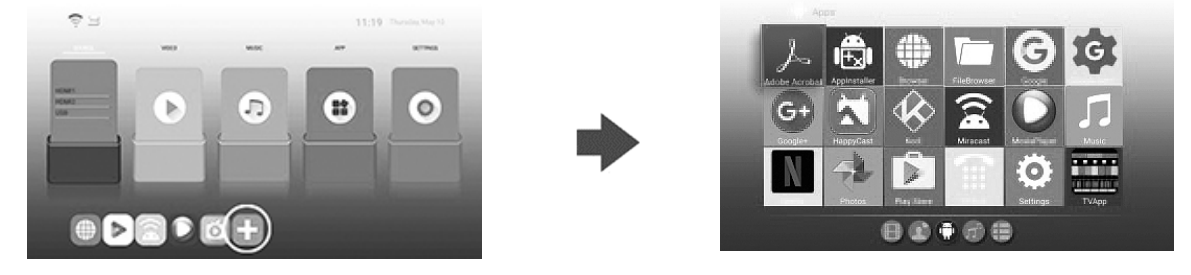

ビデオを再生するときは、[OK] を押すと OSD メニューがポップアップします。 【◀/▶】 ボタンを押して機能を選択し、[OK] を操作します。

OSD 機能メニューは以下のように割り当てられています。

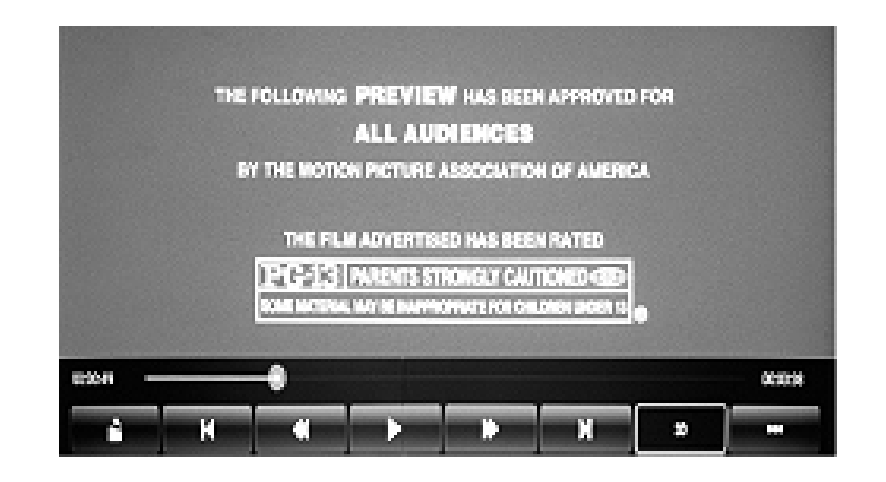

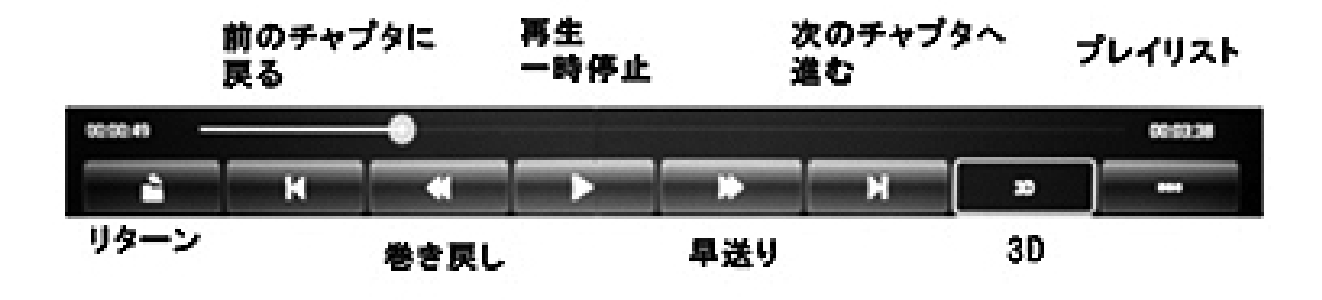

### ■ちょっと一言

OSD メニューとは、On Screen Display(オン・スクリーン・ディスプレイ)の略で、ディ スプレイに設定画面を表示する機能となり、その画面で各種設定の変更が可能で す。

## システム設定

### 本体の設定

メインメニューの [Setting(設定)] をクリックすると、システムの情報を確認または 変更できます。

Wi-Fi の設定や Bluetooth 機器の登録・天吊投影時の画面反転など各種の設定 をする画面です。

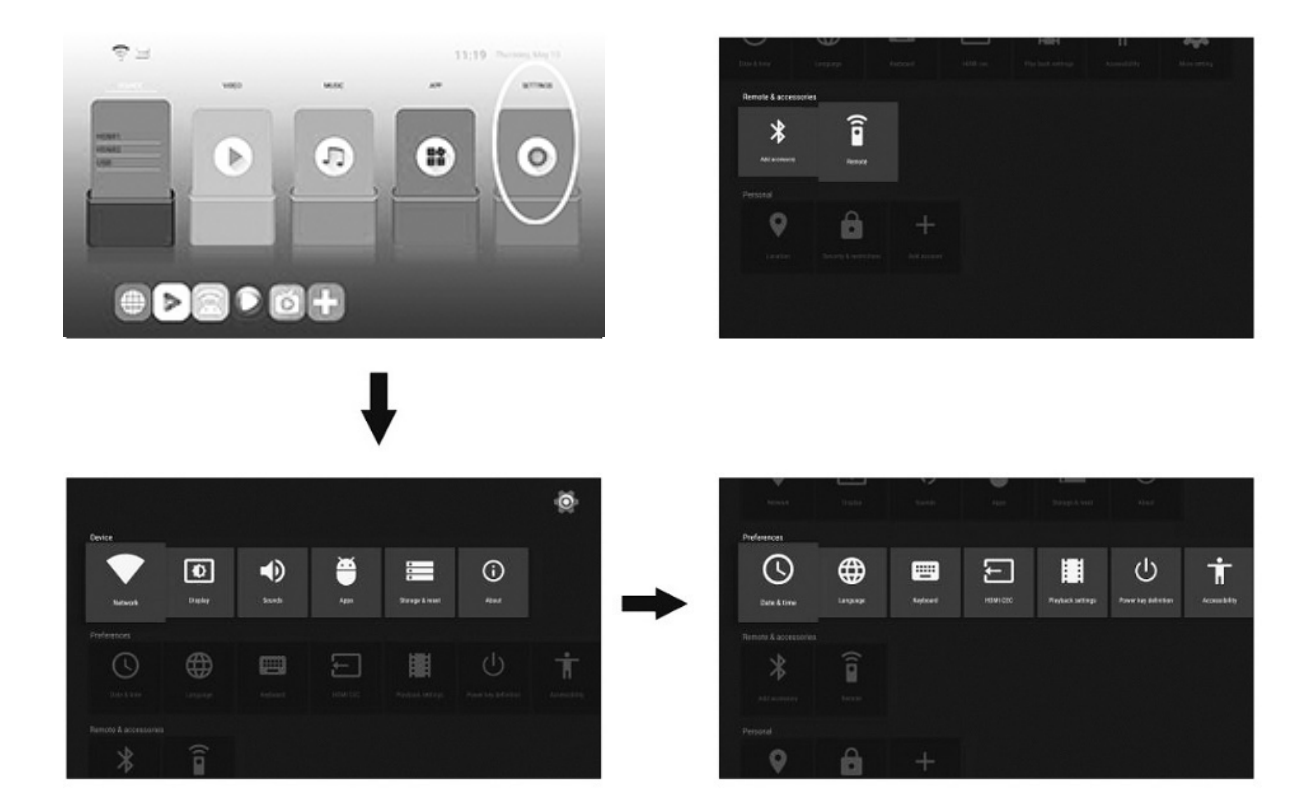

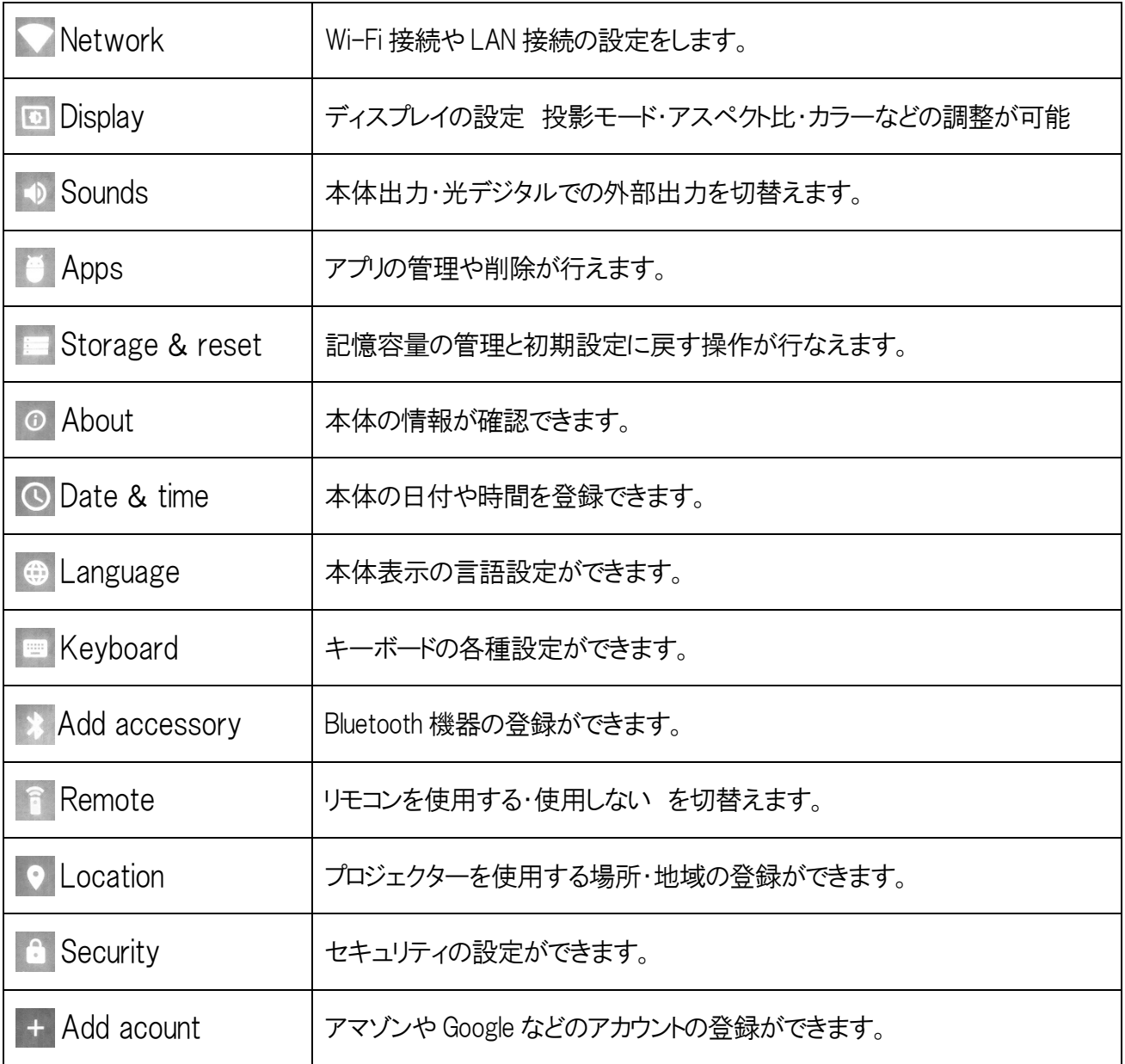

HDMI1 HDMI2 に接続した機器の映像投影時にリモコンまたは本体で "■ ボタンを選択し、 設定モードに入ります。

各種の設定が可能です。

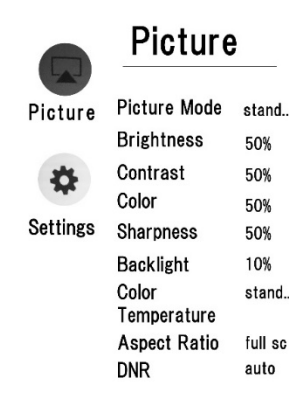

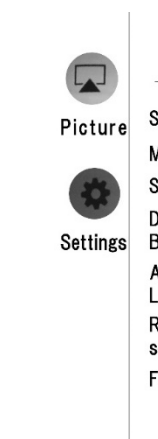

**Settings** Sleep Timer off Menu Timer  $10<sub>s</sub>$ Startup setting launc.. Dynamic off **Backlight** Audio AD Mix Level Restore Factory settings **FBC Upgrade** 

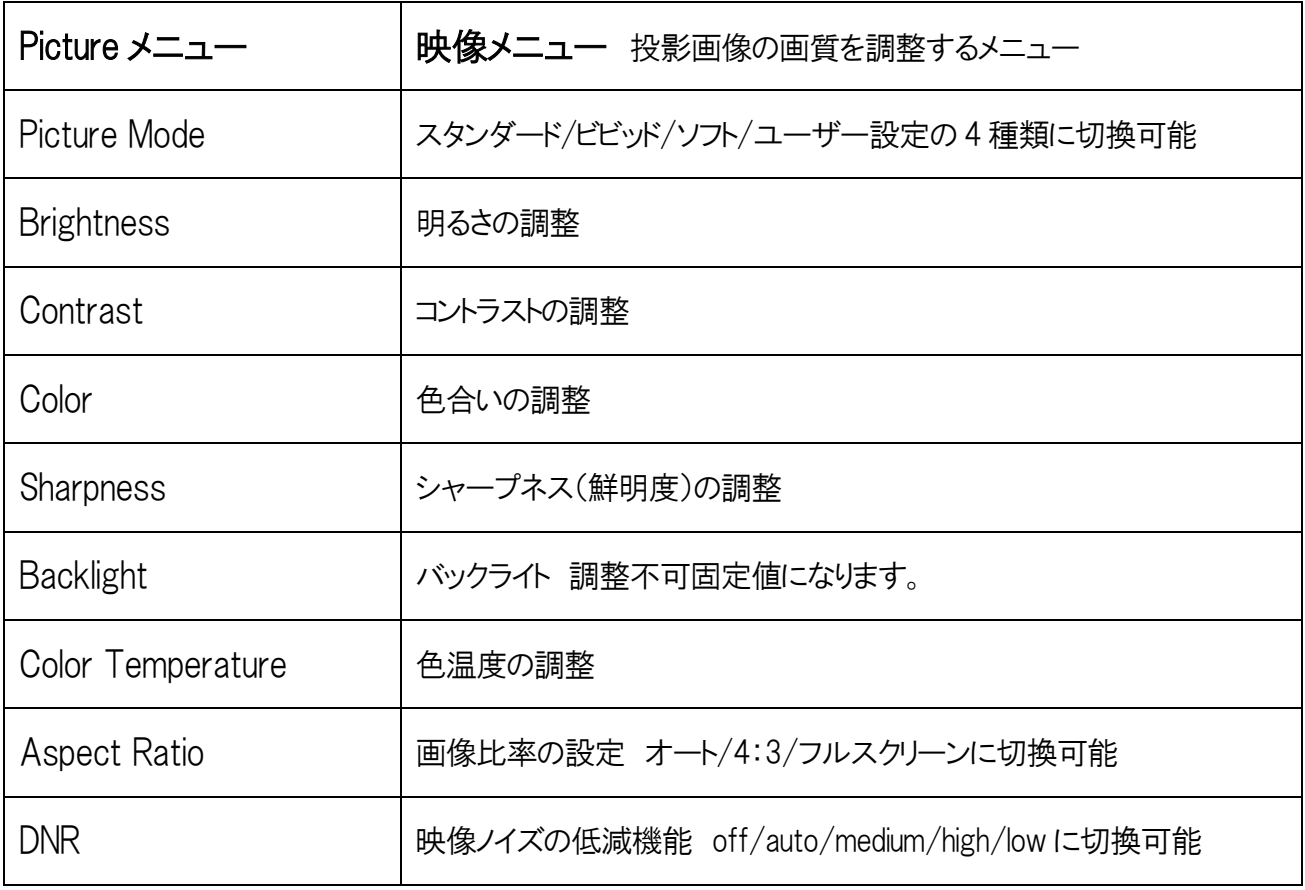

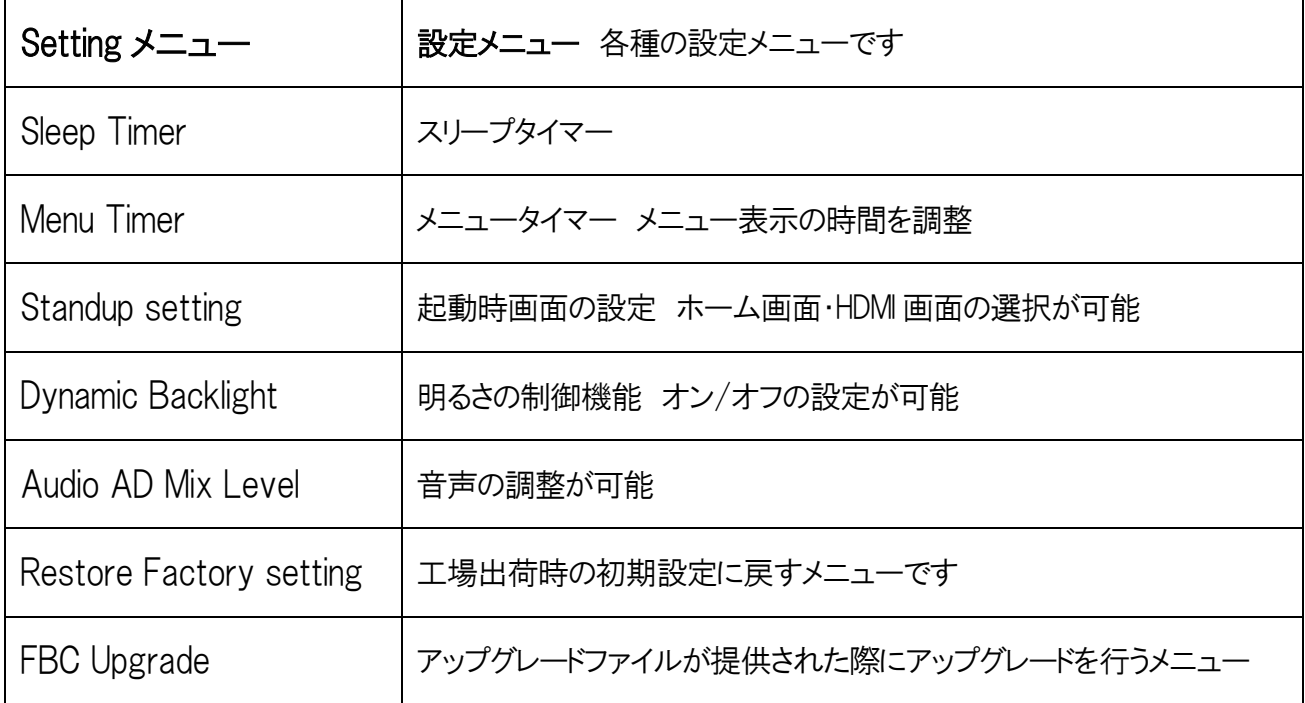

### 各種設定モードは下記の表にてご確認下さい。

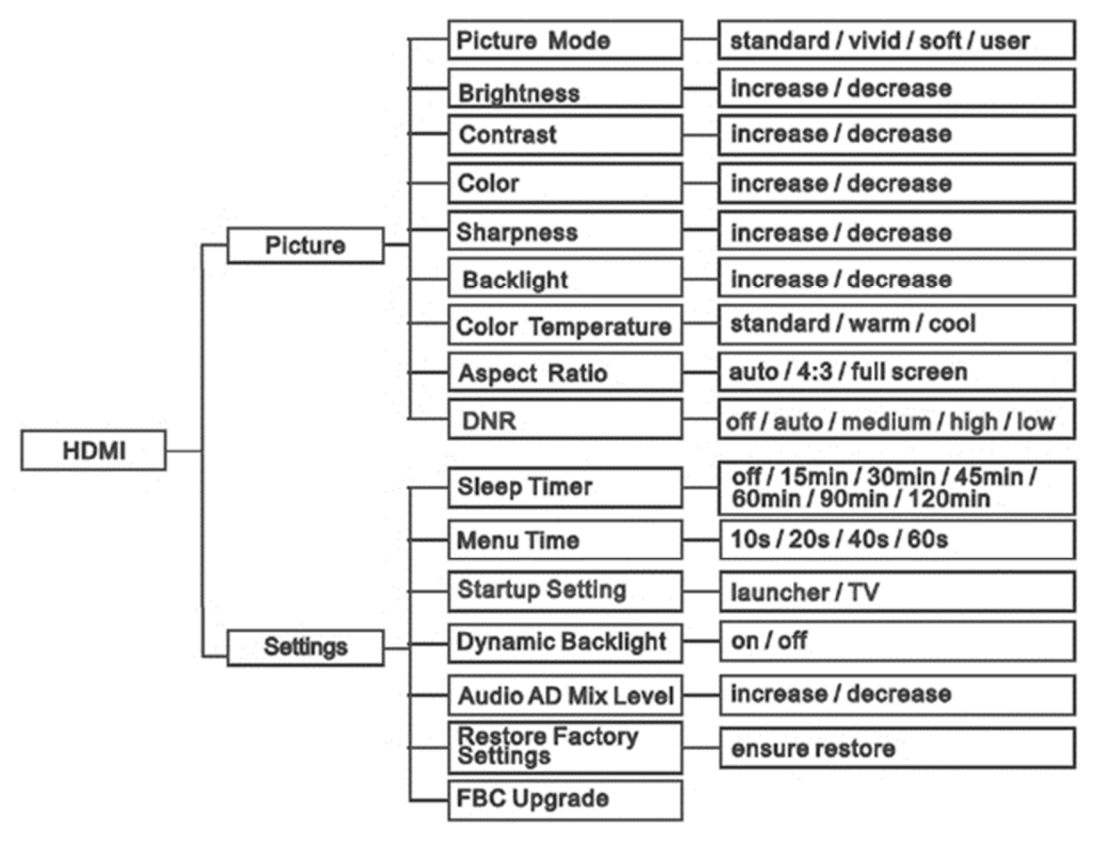

## インターネット接続設定

Wi-Fi 接続設定

- 1.メインメニューの [設定] をクリックして、[設定] ページを開きます。
- 2.「ネットワーク」の下にある「Wi-Fi」をクリックすると、利用可能な Wi-Fi ネットワークが画面 に表示されます。接続したいネットワークを選択しパスワードを入力します。
- 3. △ をクリックしてメインメニューに戻ります。その後、ブラウザをクリックしてインターネットを 閲覧することができます。

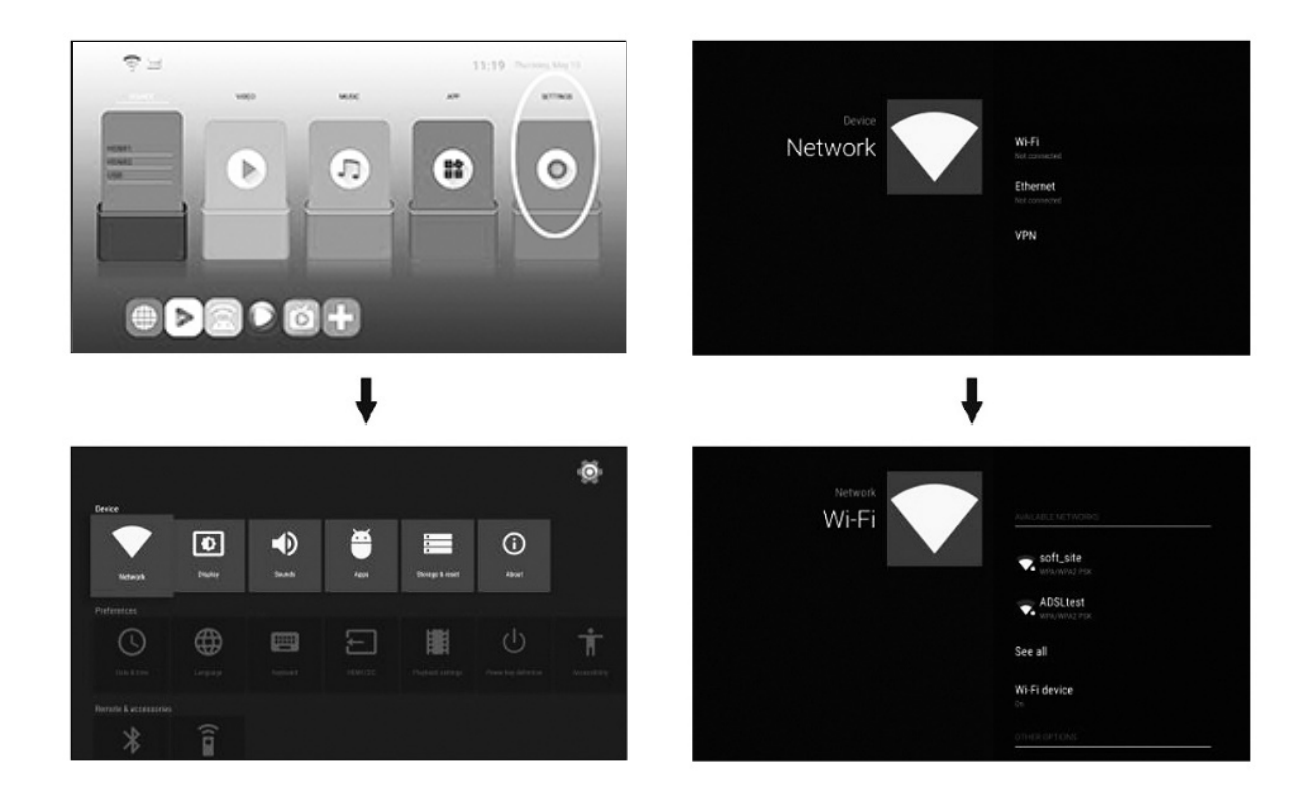

### 有線 LAN(イーサネット)接続設定

1.LAN ケーブルを本体の LAN 入力ポートに接続します。

2.メインメニューの [設定] をクリックして、[設定] ページを開きます。

3.「ネットワーク」の中で、「イーサネット」をクリックすると、画面に接続された P が表示されま す。

4. ▲ をクリックしてメインメニューに戻ります。その後、ブラウザをクリックしてインターネット を閲覧することができます.

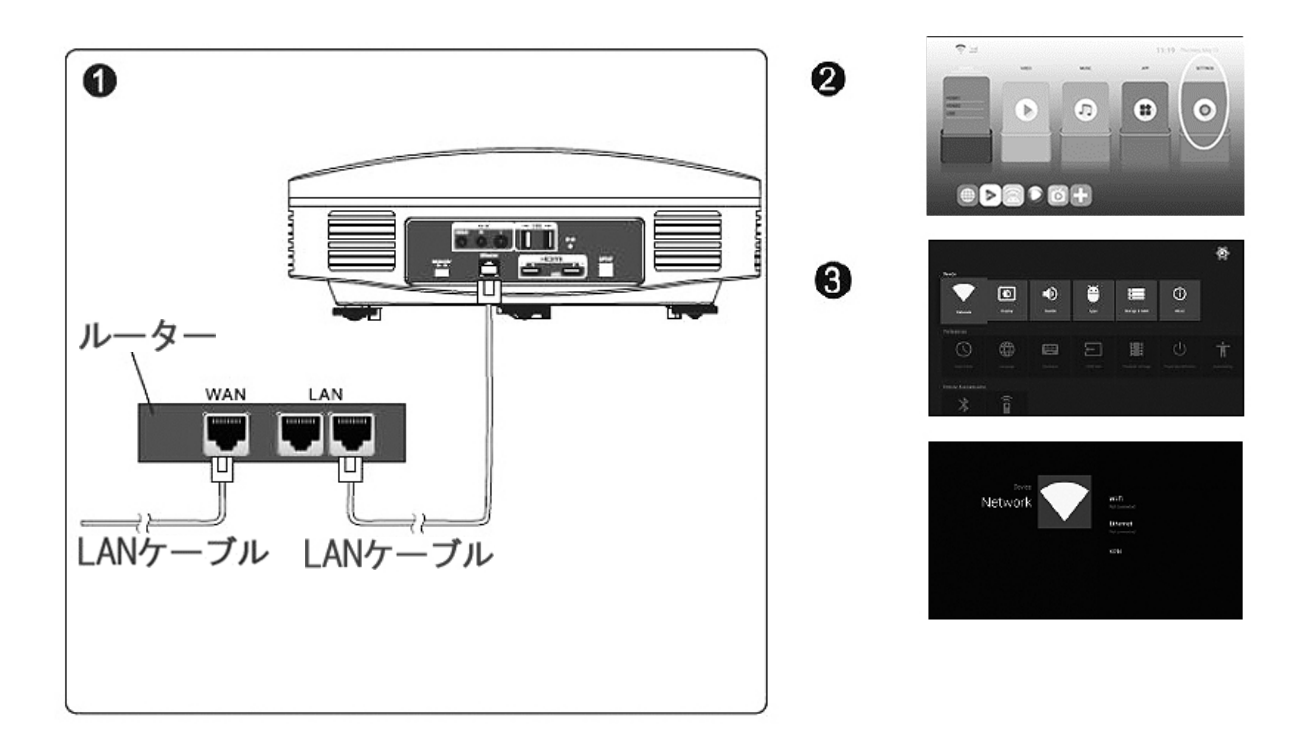

### スマートフォンでのインターネット設定(Android)

1. 以下の手順に従ってスマートフォンでインターネット共有の設定を完了してくださ い。

※下記手順は一例です。お使いのスマートフォンによって設定方法は異なります。 ※インターネット共有はテザリング・ポータブルホットスポットなどと呼ぶ場合があり ます。

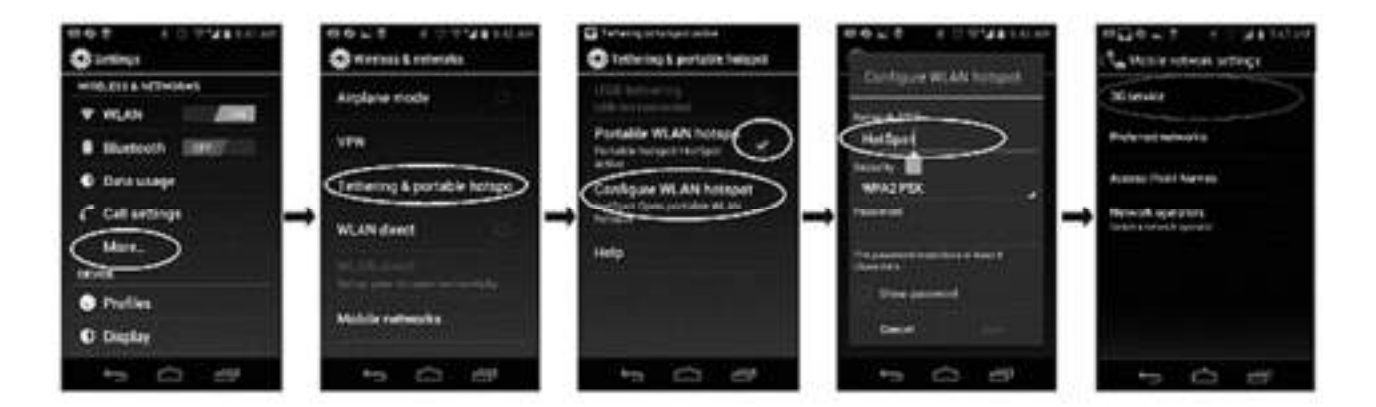

2. プロジェクターの設定で[Wi-Fi]をクリックしスマートフォンのホットスポットを検索し

て接続します。

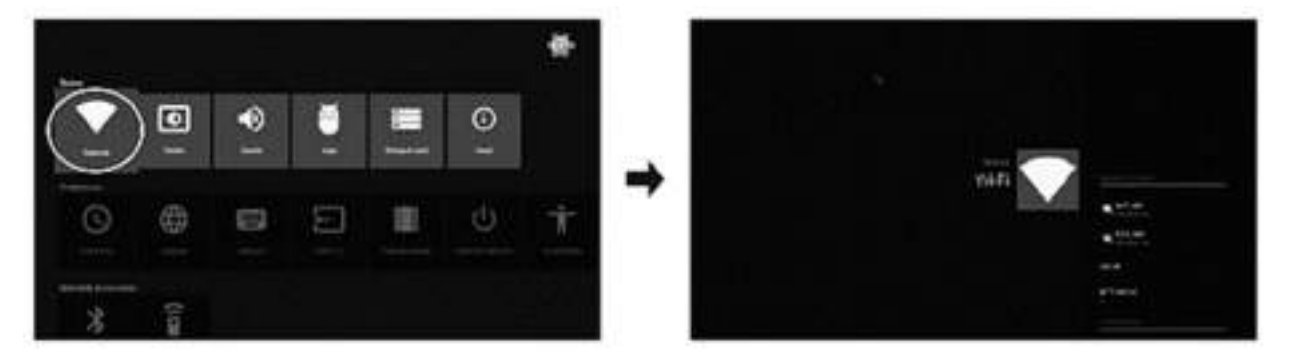

### スマートフォンでのインターネット設定(iPhone)

1. 以下の設定に従って iPhone での設定を完了してください。

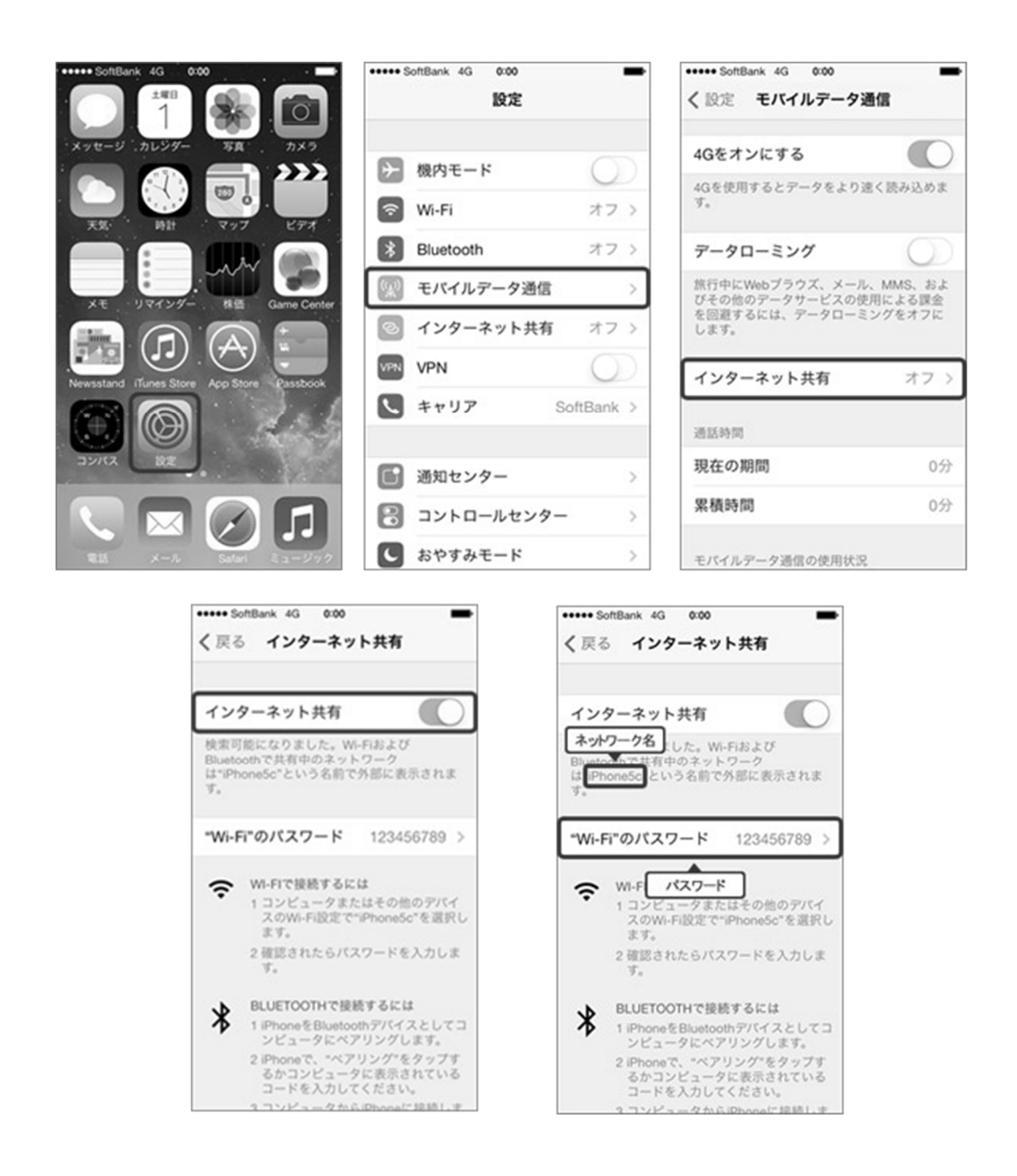

2. プロジェクターの設定で[Wi-Fi]をクリックして iPhone のホットスポットを検索して接続し ます

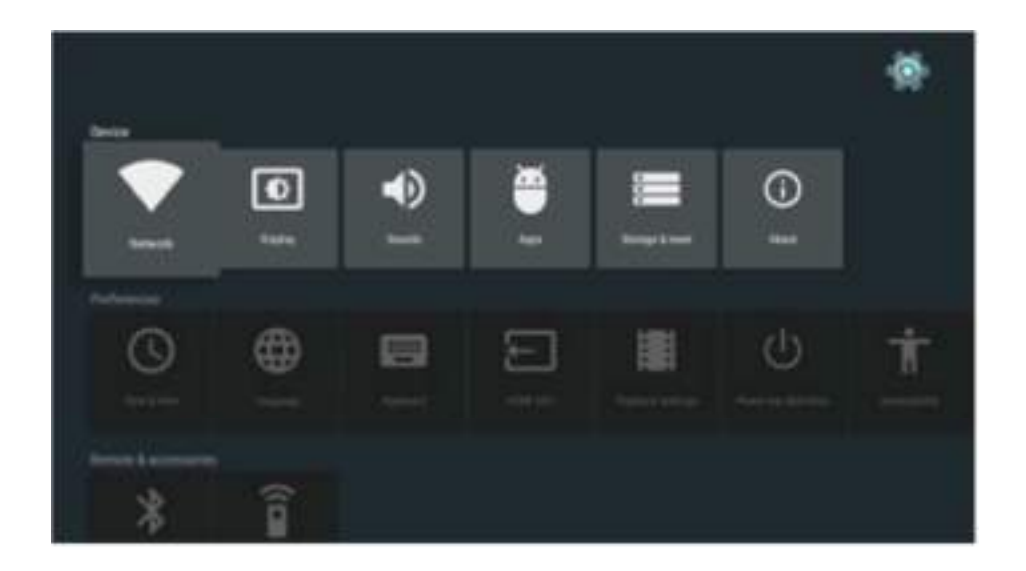

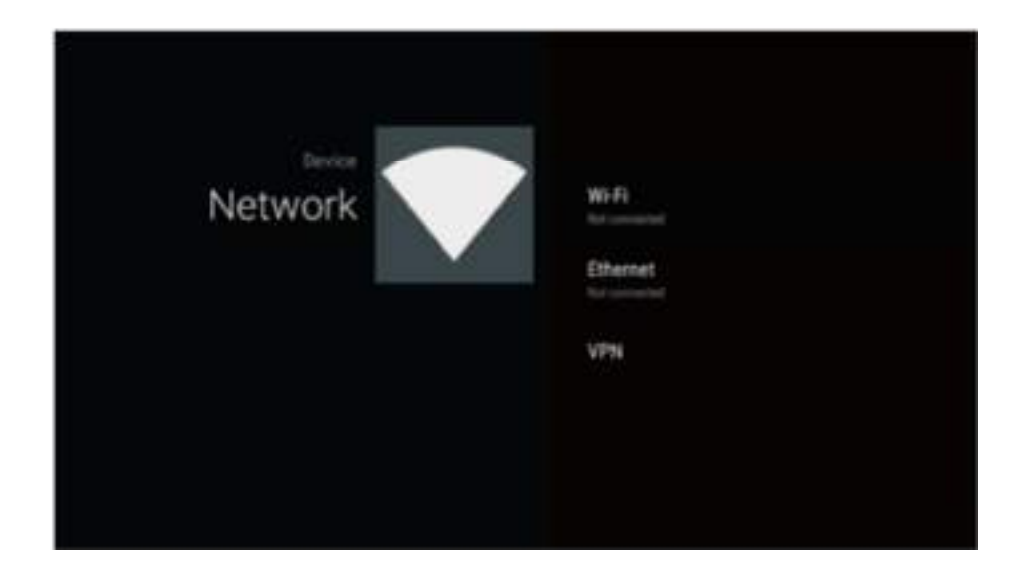

## 画面ミラーリング

MIRACAST でのミラーリング

1. プロジェクターのターゲット名をまず見つけます。

プロジェクターの電源を入れます。MyApps を開き Miracast を選択.[設定] をクリックし ターゲット名を見つけます。ターゲット名をクリックして変更することで、デフォルトのターゲッ ト名を変更できます。

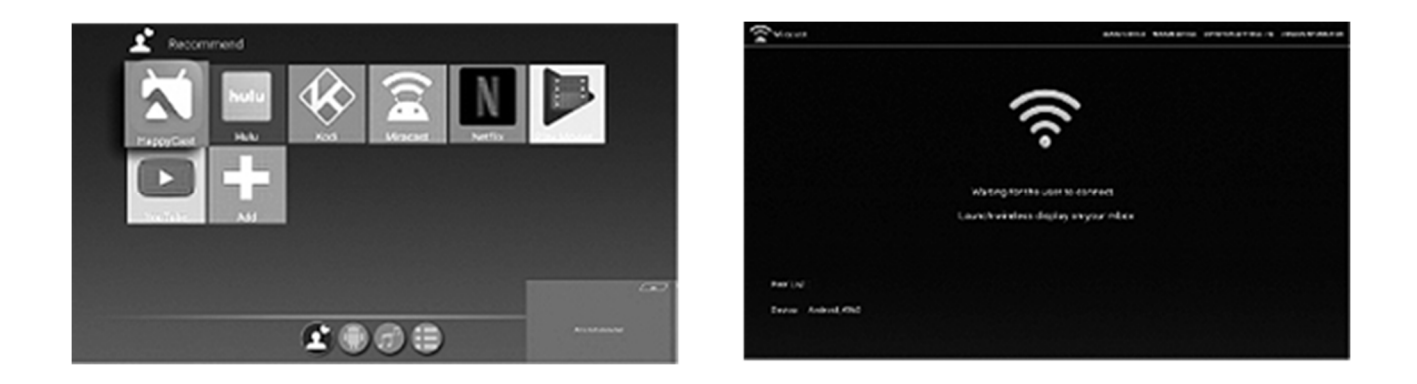

2. プロジェクターと接続機器(スマートフォン・タブレットなど) を確認します。Miracast 機能 があれば、同じ Wi-Fi ネットワーク上で接続されます

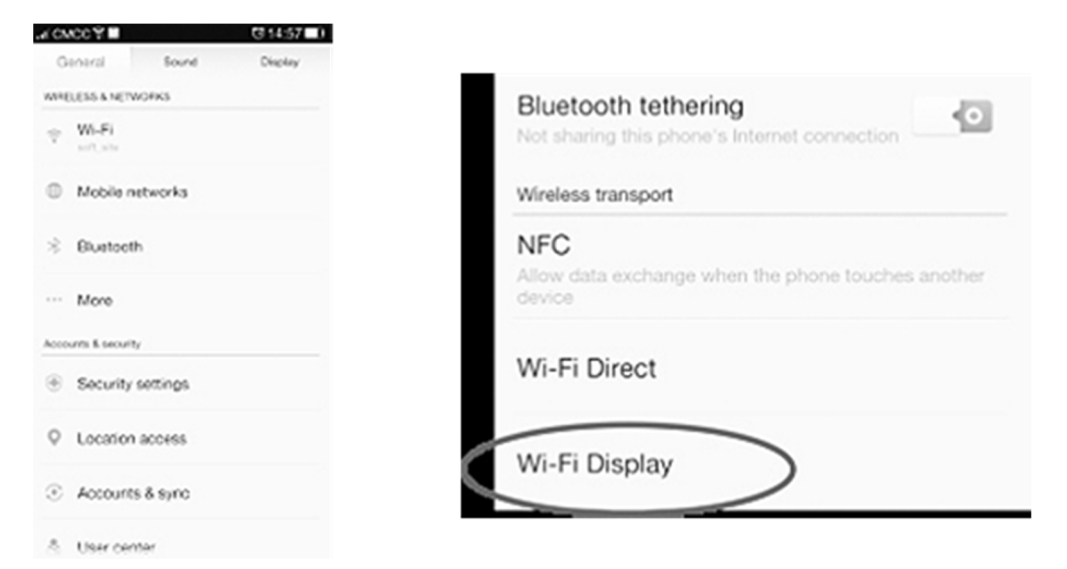

- 3. 接続機器で Miracast 機能をオンにします。
- 4. Miracast の [Search Device(デバイスの検索)] をクリックして、メインメニューでプロジェ クターの Miracast 機能をオンにします。
- 5. 接続機器のデバイス検索機能をオンにして、見つかったプロジェクターの正しいターゲッ ト名をクリックします。
- 6. プロジェクション画面がポップアップ表示されます。接続機器との接続を尋ねられます。 「OK」をクリックします。
- 7. 投影画面に、端末のディスプレイと同じ内容がミラーリングされます。

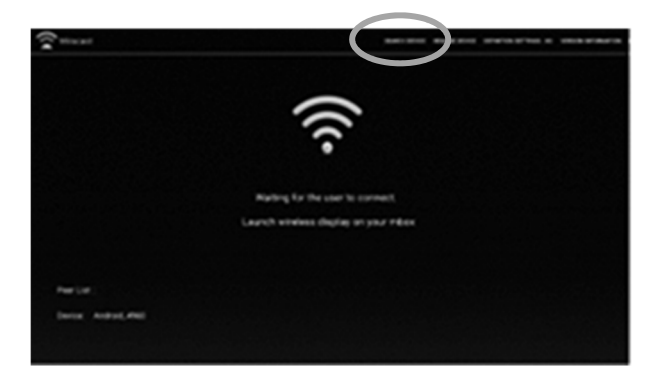

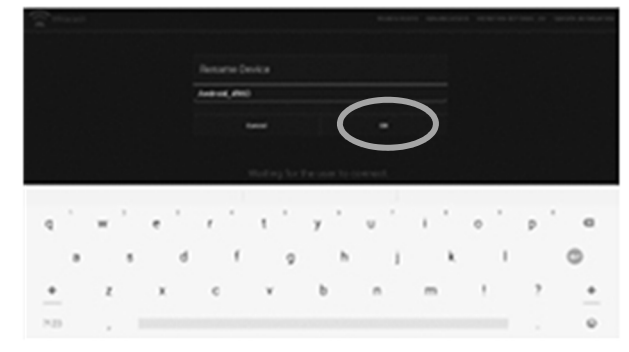

iOS デバイスのミラーリング

- 1. プロジェクターと接続されている iOS デバイスが同じ Wi-Fi ネットワークに接続されている ことを確認します。
- 2. iOS デバイスの画面の上部から指を下にスライドさせます。「画面ミラーリング」アイコンを クリックします。(ホームボタンがある iPhone は下から上にスライドシます。)
- 3. プロジェクターのターゲット名を選択し、ミラーリングを開始します。
- 4. プロジェクターは、iOS デバイスの画面を自動的にミラーリングします。

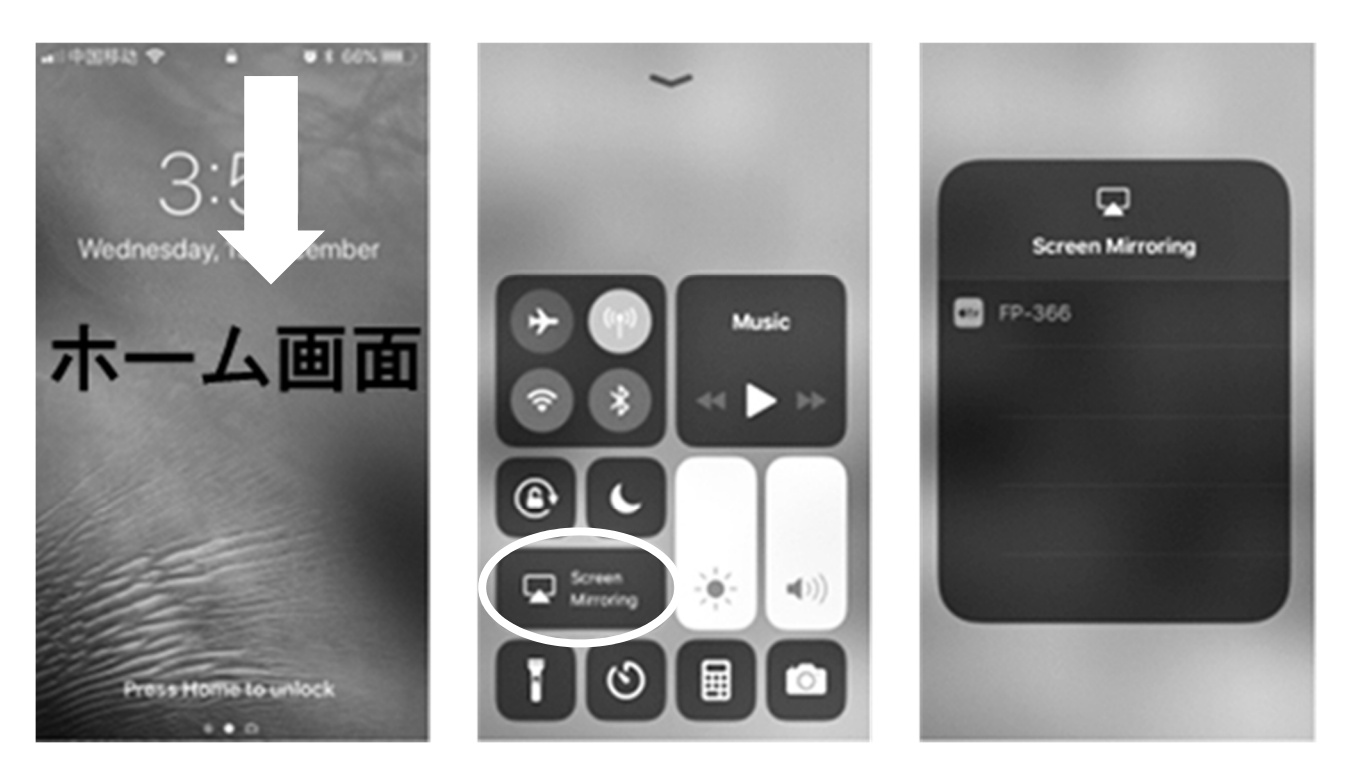

※接続出来ない場合は Happy cast アプリを使用してミラーリングすることができます

Happy Cast アプリを使用してミラーリングする方法

1. MyApps を開き Happy Cast アプリを立ち上げます。

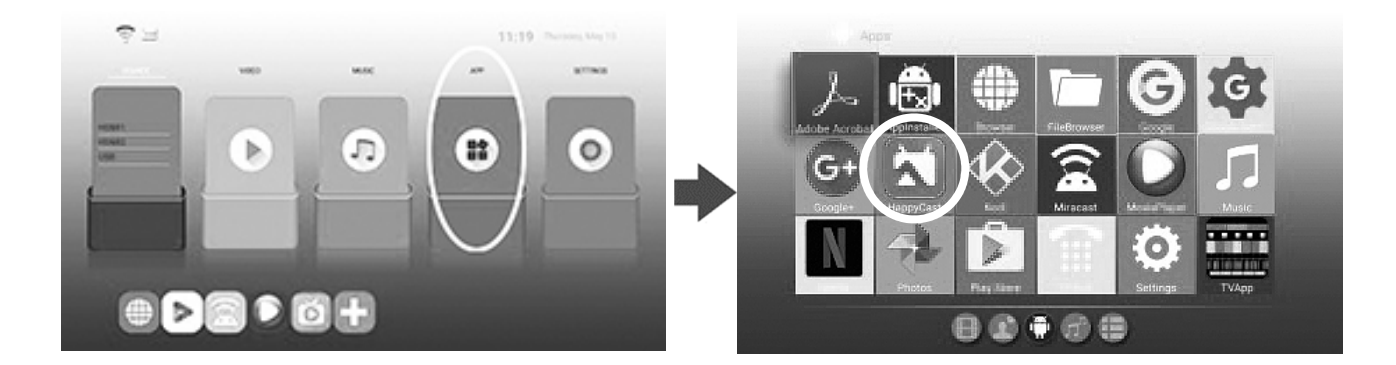

- 2. Happy Cast を立ち上げたまま、iOS デバイスでミラーリングを開始します。
- 3. iOS デバイスの画面の上部から指を下にスライドさせます。「画面ミラーリング」アイコンを クリックします。
- 3. プロジェクターのターゲット名【Cast6】を選択し、ミラーリングを開始します。
- 4. プロジェクターは、iOS デバイスの画面を自動的にミラーリングします。

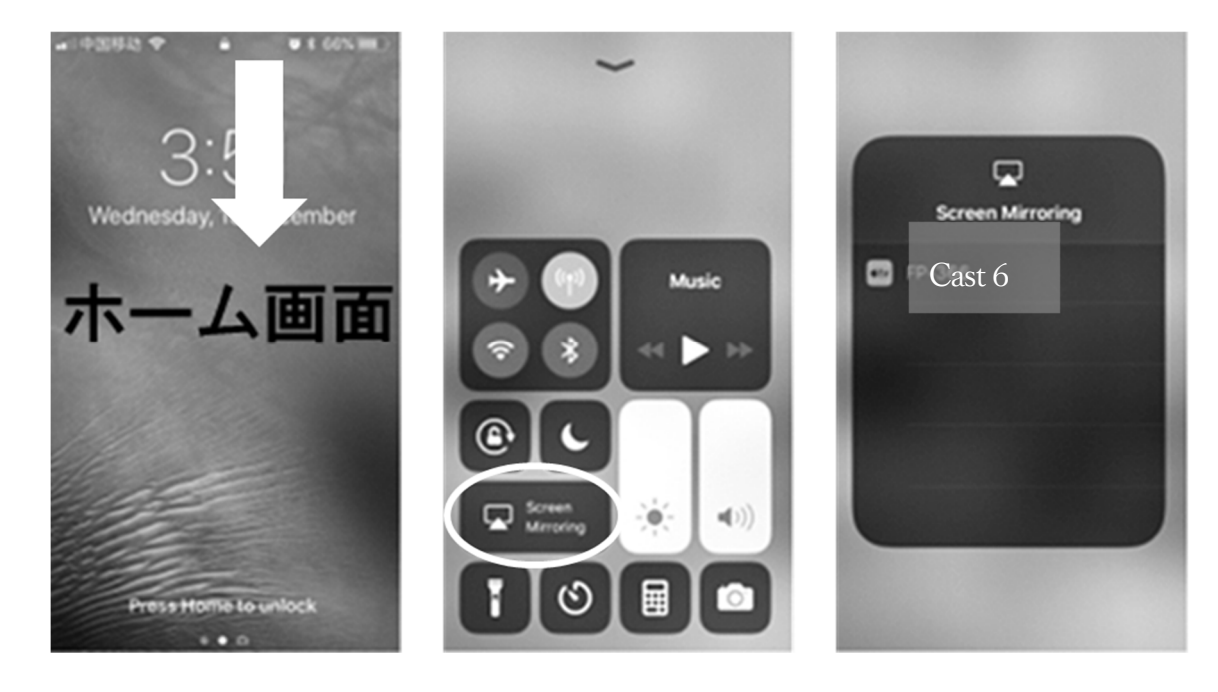

## Bluetooth 接続の設定

Bluetooth スピーカーや Bluetooth イヤホンとの接続

### Bluetooth の設定

- 1. [メインメニュー] で [Setting(設定)] を選択します。「設定」をクリックし、「アクセサリを 追加」をクリックします。
- 2. 右上の「オン・オフ」スイッチをクリックして、Bluetooth をオンにします。
- 3. 利用可能な Bluetooth デバイスが表示されます。
- 4. 接続したい Bluetooth をクリックします。

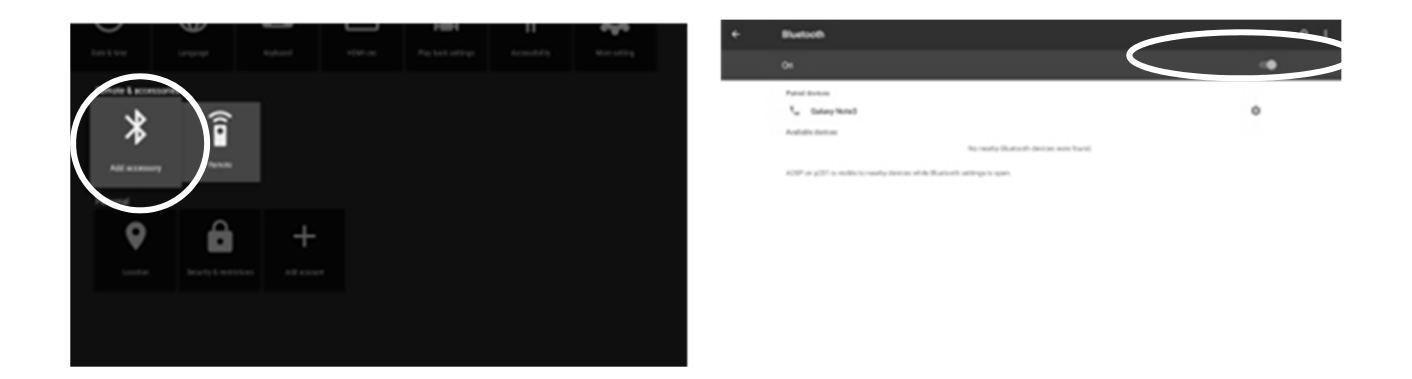

※ Bluetooth キーボードや Bluetooth マウスも上記の方法で接続できます。

光デジタルケーブルでの音声出力

光デジタルケーブルをプロジェクターの S/PDIF 端子に接続します。もう一方の端子をスピー カーなどの S/PDIF 端子に接続します。

メインメニューの Setting をクリックし設定ページに入ります。

Sounds メニューから音声の出力を Optical Out に変更します。

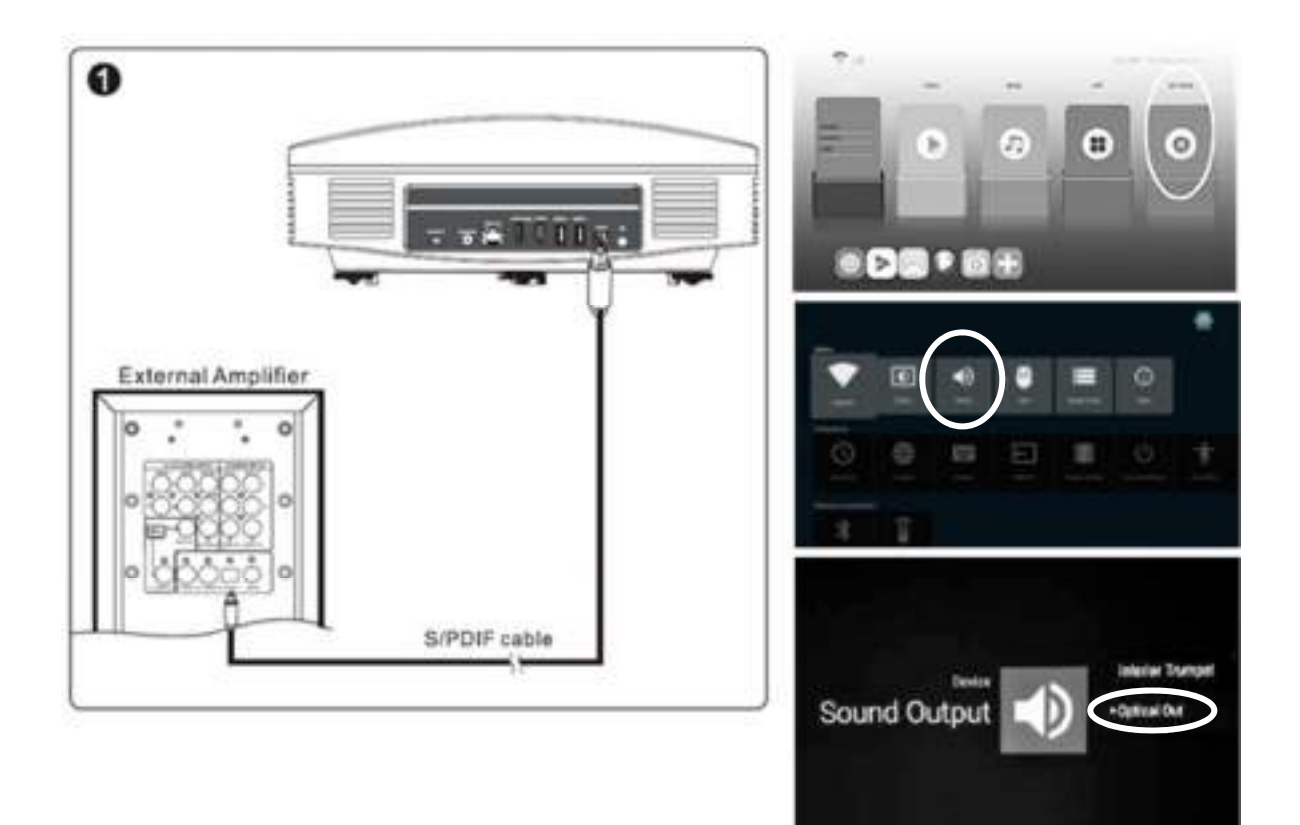

## 投影画面の反転設定

### 天吊投影時などの投影画面設定

- 1. [メインメニュー] で [Setting(設定)] を選択します。「Display」をクリックし、「Image Setting」>Image flip と進みます。設定画面が表示されます。
- Front projection 床置きで前方から投影する際に設定(通常はこの設定です)
- Ceiling front projection 上下反転 天吊投影の際に設定します。
- Rear projection 左右反転 スクリーン後方からの投影時に設定します。
- Ceiling rear projection 上下左右反転 スクリーン後方からの天吊投影時に設定します。

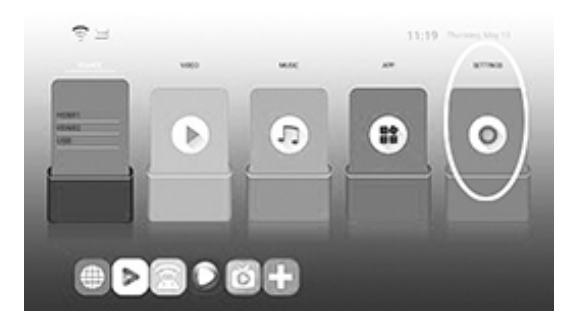

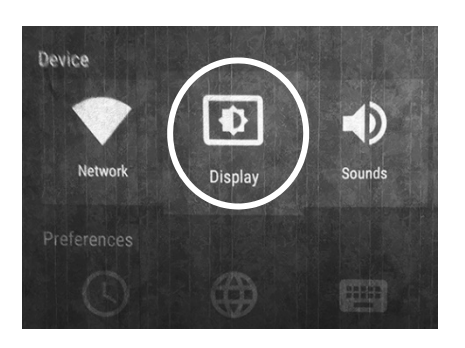

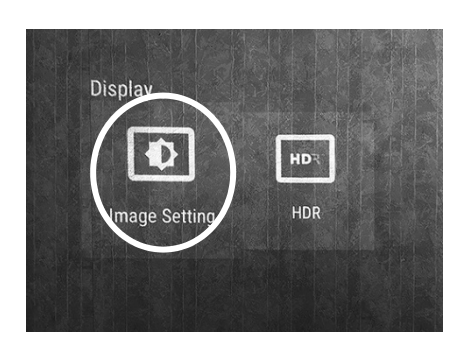

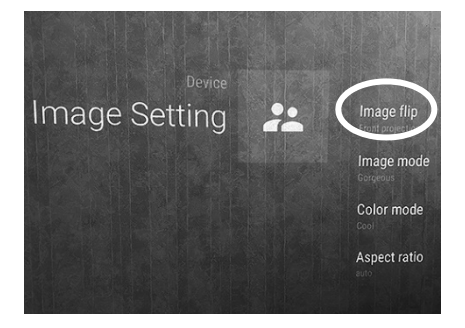

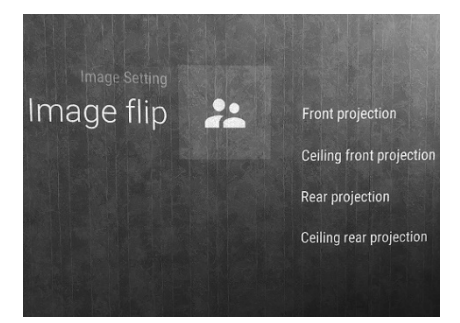

## システムアップデート

システムアップデートの手順

Wi-Fi 接続を有効にして Wi-Fi に接続します。

メインメニューの APP をクリックして APP ページに入ります。

メニューから"System Updater"をクリックします。

※アップデートがある場合はアップデートボタンが表示されます。

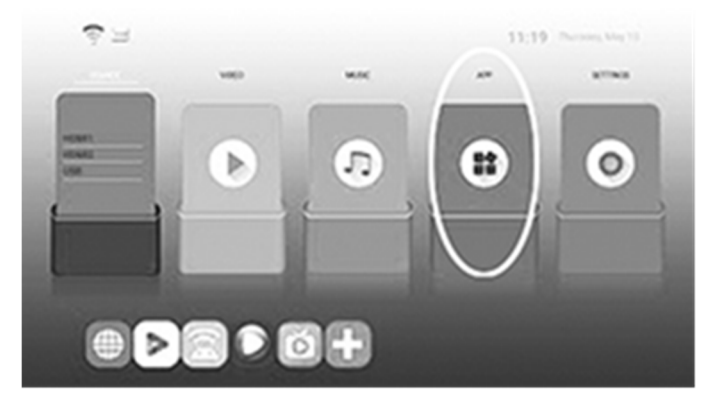

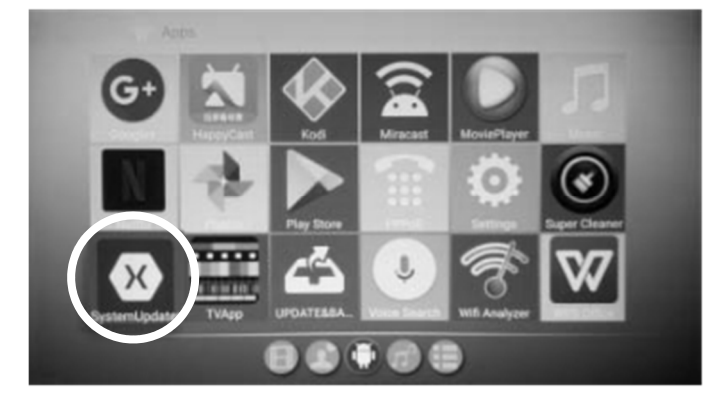

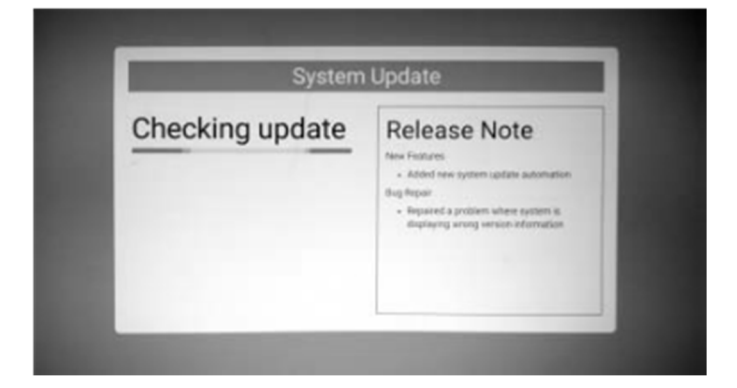

## 困ったときは

## 困ったときは

本機の調子がおかしいときは、お問い合わせ頂く前にもう一度点検してください。

それでも正常に動作しないときは、販売店にお問い合わせください。

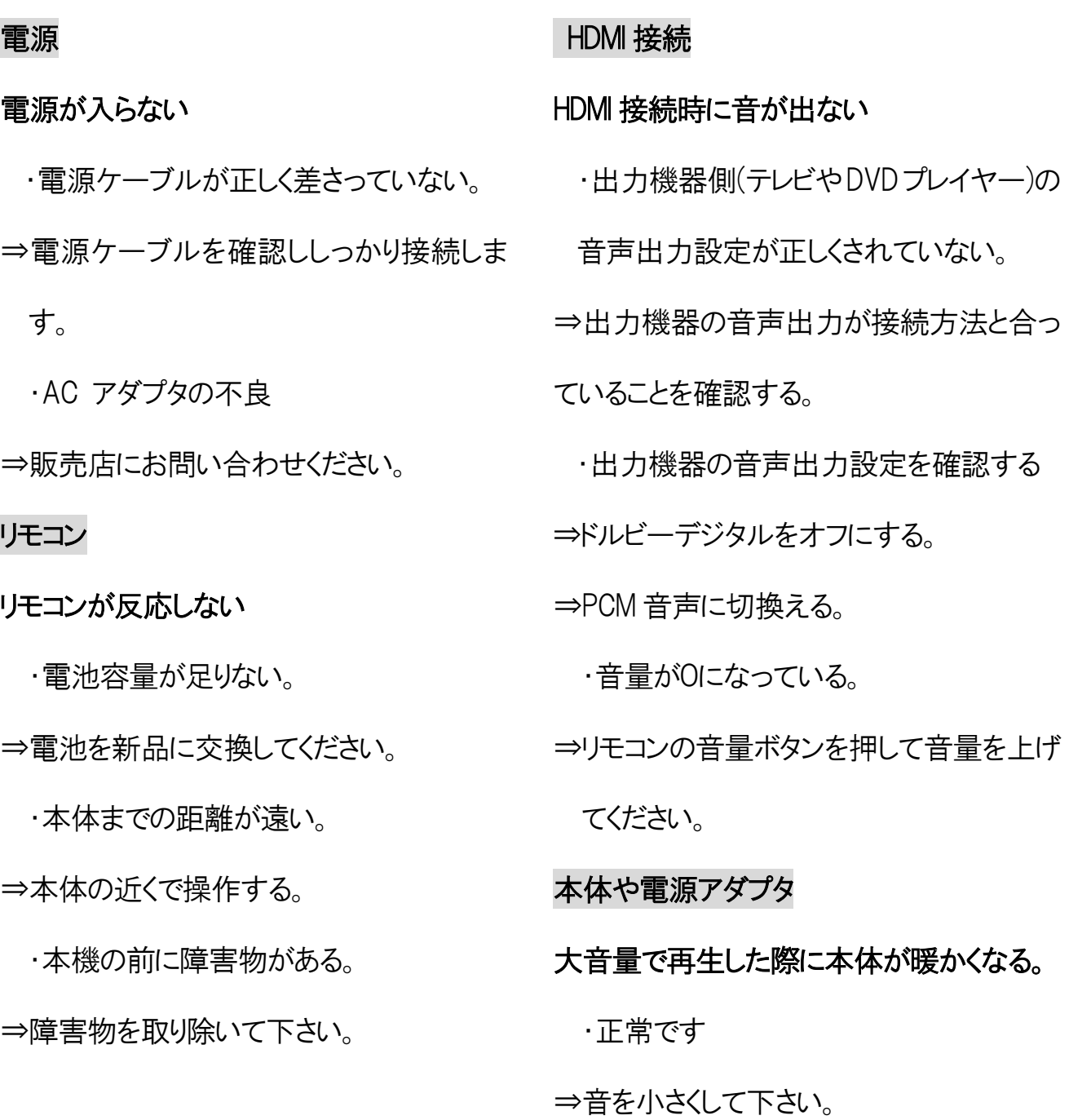

### 電源アダプタが暖かくなる

・正常です。コンセントに繋いでいる場合 は暖かくなります。

#### 電源アダプタが異常に発熱する

・電源アダプタの故障の可能性があります。 ⇒ただちに使用を中止して販売店に連絡し てください。

### Bluetooth 接続

#### プロジェクターと Bluetooth 接続できない

- ・接続先の Bluetooth 機器の電源が入っ ていない。またはBluetooth機能が有効に なっていない。
- ⇒Bluetooth 機器の電源を入れる。または Bluetooth 機能を有効にする。
- ⇒Bluetooth機器を本機にできる限り近づけ てください。
- ⇒本機とBluetooth 機器を再度ペアリングし てください。
	- Bluetooth 機器側で、本機の登録を解除 し再度ペアリングします。

ペアリングできない

- ⇒無線 Lan や他の 2.4GHz 無線機器、電 子レンジなどの影響を受けていないか確 認してください。電磁波を発生する機器 がある場合は、その機器を本機から離し てください。
- ⇒他の Bluetooth 機器が近くにあるとペアリ ングできない場合があります。その場合 は、その Bluetooth 機器の電源を切ってく ださい。

#### Bluetooth 接続時に音が出

#### ない。

・Bluetooth が接続されていない。

- ⇒Bluetooth 機器の再起動・再接続をしてく ださい。
- ⇒Bluetooth 機器側で音量を上げてください。
- ⇒プロジェクターの音量を上げてください。

#### 音が途切れる

⇒接続機器の電源を入れなおしてください。

⇒接続機器の距離を近づけてください。

⇒接続機器の位置を変更してください。

### 投影画面

何も表示しない。

続されているか確認します。

電源がオンになっているか確認します。

画像が表示されない

⇒USB メモリのデータソースに接続されてい

るか確認します。

⇒入力が正しいチャンネルに切り替わって いるか確認します。

コンピュータからの入力信号が正しく設定

されているか確認します (コンピュータの

解像度は通常、1024 x768、リフレッシュ

レート 60hz に設定して下さい。)。

パソコンと接続する場合、通常はモニタの

#### 音が出ない

⇒オーディオケーブルが接続されているか 確認します

⇒オーディオソースの音量を調整する。 ⇒プロジェクターの音量を調節します。

⇒HDMI 接続時の設定を確認する。

### USB メモリ

- ⇒本体の電源コードがコンセントに正しく接 ▲USBメモリは必ず FAT32 又は NTFS でフ ォーマットされた記録デバイスをご使用く ださい。exFAT には対応しておりません。
	- USB メモリが挿入されているのに写真が表 示されない
	- ⇒USB を一日取り外し、適切な場所に挿入 されていることを確認してください。USB メ モリに保存されている写真があるか確認 し再度挿入します。
	- ⇒USBチャンネルと写真機能が選択されて いるか確認します。
		- ⇒写真ファイルが正しい形式であることを 確認します。
	- 出力設定を変更する必要があります。 ▲注: イメージファイルが互換性のあるファ イル形式でない場合は、互換性のあるフ ァイル形式に変換して保存して下さい。 対応画像フォーマット JPG、PNG、GIF、 BMP

43

USB メモリが挿入されているのに音楽が再 生されない ⇒USB メモリー旦取り外して、適切な場所

に挿入されていることを確認してください。

USB メモリに互換性のある音楽ファイルが 保存されているか確認します。

対応音楽ファイルは下記のフォーマットで す。

M4A,M4R,MP2,MP3,OGG,WAV,ACC,AMV,C PE.FLAC

⇒正しいチャンネルに切り替えられ、音楽 機能がオンになっているか確認します。

⇒音量を上げます。

USBメモリが挿入されているのにビデオが再 生されない。

⇒USB メモリを一旦取り外して、適切な場 所に挿入されていることを確認してください。 USB メモリに互換性のあるビデオファイルが 保存されているか確認します。

### 対応動画フォーマット

MP4、MOV、MKV、MPEG、RM、WMV、DAT、

AVI、F4A

⇒正しいチャンネルに切り替えられ、ビデオ 機能がオンになっているか確認します。

### その他疑問点・ご不明点

その他、疑問点やご不明点などございまし たら、公式サイトのお問い合わせフォームま たは LINE@よりお問い合わせください。

LINE@では新製品の情報や購入者限定の お得な情報もお届けしております。是非ご 登録下さい。

よくあるお問い合わせ

- 1. DVD プレイヤーなどと HDMI 接続時に音が出力されません。
- DVD プレイヤー側のデジタル音声出力設定を PCM に変更してください。

また、動画の再生メニューで Dolby サラウンドなどを OFF にしてください。

- 2. リモコンが効かない場合があります。
- リモコンの電池交換、本体の再起動をお試しください。
- リモコン信号受信部にリモコンを向けて操作してください。
- アプリによっては、リモコンでの操作に対応していない場合があります、USB/ワイヤレスマ ウスをご使用ください。
- 3. ワイヤレス接続時に動画や音声が止まります。
- データ容量の多い動画の場合やネットワーク回線速度によってはラグが生じます。

HDMI ケーブルでの接続をお願いします。

- 4. パソコンと接続した時に投影がされません。
- パソコンのマルチディスプレイ設定を確認してください。設定を【表示画面を複製にする】 に設定して下さい。
- 入力の解像度はフルHDまで対応しています。それ以上の解像度が入力されていないか 確認してください。
- 5. 記録デバイス(USB メモリ)が認識されません。

記録デバイスのフォーマット形式が exFAT には対応しておりません。FAT32 又は NTFS で フォーマットされた記録デバイスをご使用ください。

- 6. 天吊投影の場合、画面の反転はどこで設定しますか? 天吊投影やリア投影の場合の設定方法は、【投影画面の反転設定】の項目で詳しく説 明しています。【投影画面の反転設定】の項目を御覧ください。
- 7. Wi-Fi に接続できません。

Wi-Fi ルーターの再起動をお試し下さい。

ポケット Wi-Fi などモバイル型の Wi-Fi ルーターには接続できない場合があります。

モバイルルーターの【プライバシーセパレータ】をOFFにすると接続できる場合があります。

8. 4K 動画には対応していますか?

4K 信号の入力は可能ですが投影時は標準解像度にコンバートされます。また、著作権 保護されている有料動画配信等の 4K 信号は入力できません。

9. 動画ループ再生時の OSD メニューがループの度に表示される。

アプリの機能上非表示の設定がございません。ループの度に表示されます。

10. アプリの追加はできますか?

アプリの追加は Google Play より追加インストールが可能です。

11. 投影画面が歪むのですが、何が原因ですか?

超短焦点プロジェクターは投影方式の仕組み上スクリーンの歪みの影響が大きく出ま

- す。 超短焦点プロジェクター対応の張り込み式スクリーンをご使用下さい。
- 12. 起動時のオープニング音を消すことは可能ですか?

現在起動時のオープニング音は消すことが出来ません。

- 13. Bluetooth で外部機器に接続すると音声が遅延します。 Bluetooth 規格の性質上、遅延が生じます。接続する機器の Bluetooth バージョン・通 信環境・音声コーデックなど様々な要因で生じてしまいます。
- 14. プロジェクター本体で直接インターネットを見る機能はありますか? 本製品は Android OS を搭載しております。ブラウザアプリもインストールされております ので Wi-Fi または LAN ケーブルでインターネットに接続していただければブラウザアプリ にてインターネットを見ることが出来ます。また、YouTube などの動画再生も可能です。
- 15. ピントが合わないのですが、ピント合わせのコツはありますか? ピントを合わせる場合、チルトアジャスターを調整し台形補正と並行しながらリモコンの フォーカスボタンでピントを合わせます。
- 16. マウス用の単 4 乾電池が入っていませんでした。 マウス用の単 4 電池は付属致しておりません。
- 17. Amazon プライムビデオや、Hulu 等の動画は映せますか? パソコンと HDMI ケーブルでの接続や fireTV などのストリーミングデバイスをご利用いた だくか、Apple 純正 HDMI 変換ケーブルを使用して iPhone を接続すれば投影可能です。
- 18. 投影した画面の端が暗く映ります。

プロジェクターは特性上、画面の中央に比べて端が暗くなります。

19. バッテリーは入っていますか?

FUNTASTIC はバッテリーを内蔵しておりません。

20. テレビの映像を映せますか?

 FUNTASTIC は HDMI 接続ができるので、HDMI 出力のあるテレビチューナーをご利用い ただくことで投影できます。

21. PS4 や switch などのゲーム機と接続できますか?

HDMI ケーブルを使ってゲーム機とプロジェクターを接続することで投影が出来ます。

## 本体と投影スクリーン距離

### ■本体とスクリーン距離の目安 16:9 表示の場合

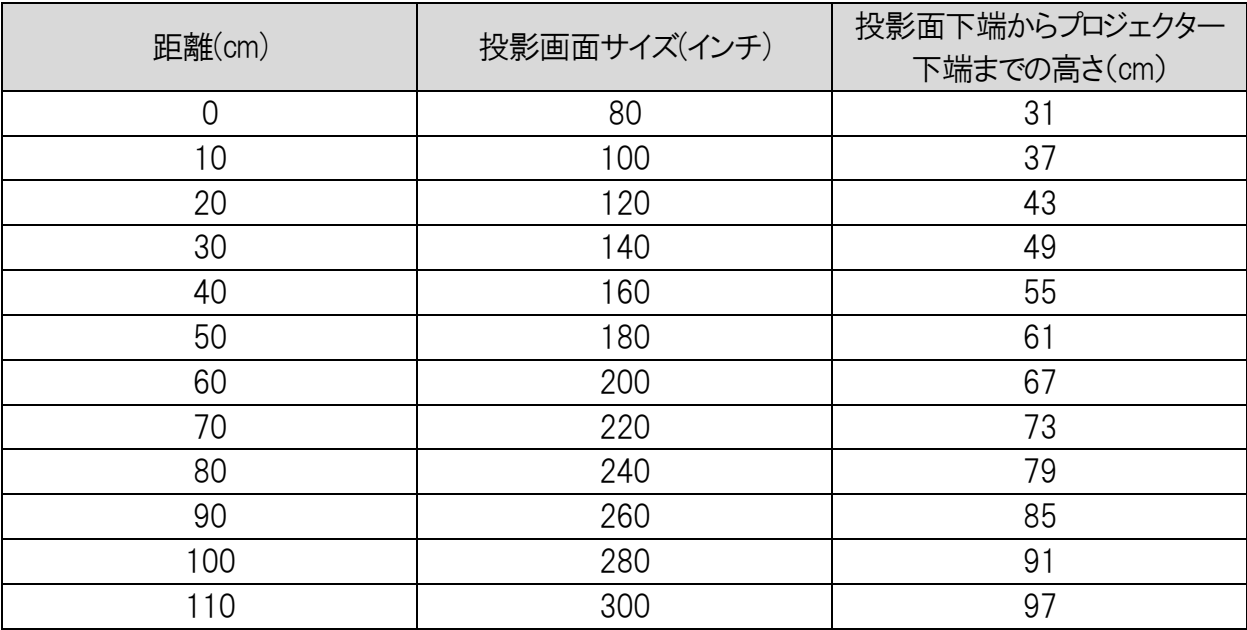

### ■本体とスクリーン距離の目安 4:3 表示の場合

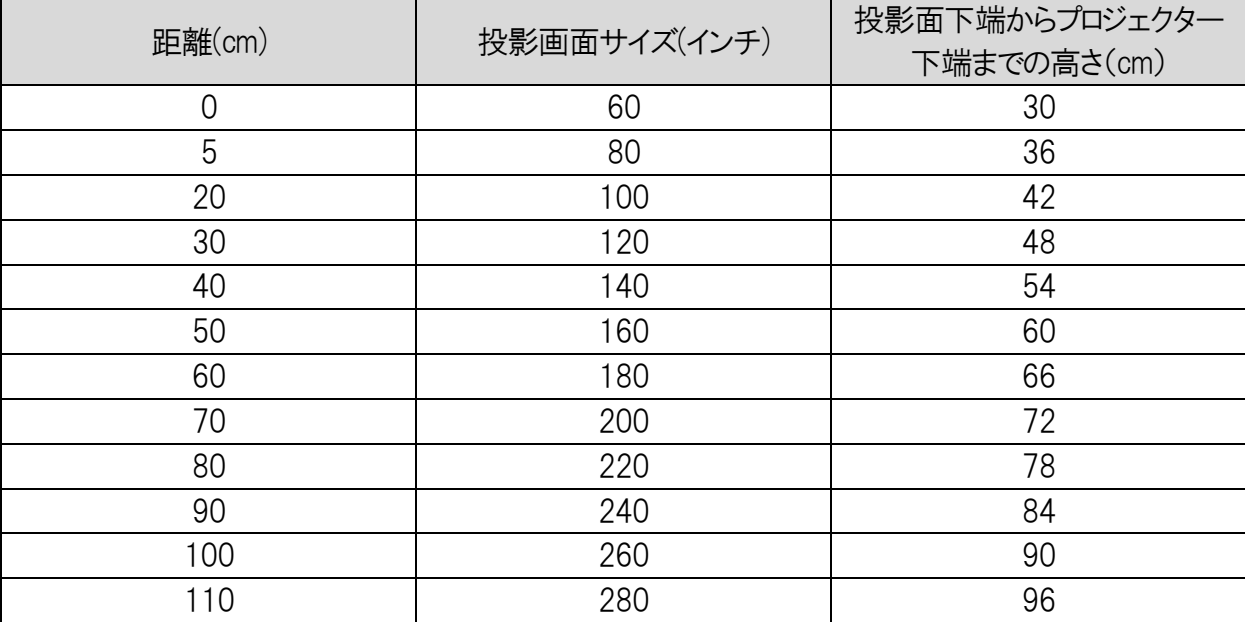

※上記の数値は目安の数値となります。

実際の投影では本体やスクリーンの設置状況 で誤差が生じます。

位置決めの際は実際に投影して設置位置をお決め下さい。

## その他

主な仕様

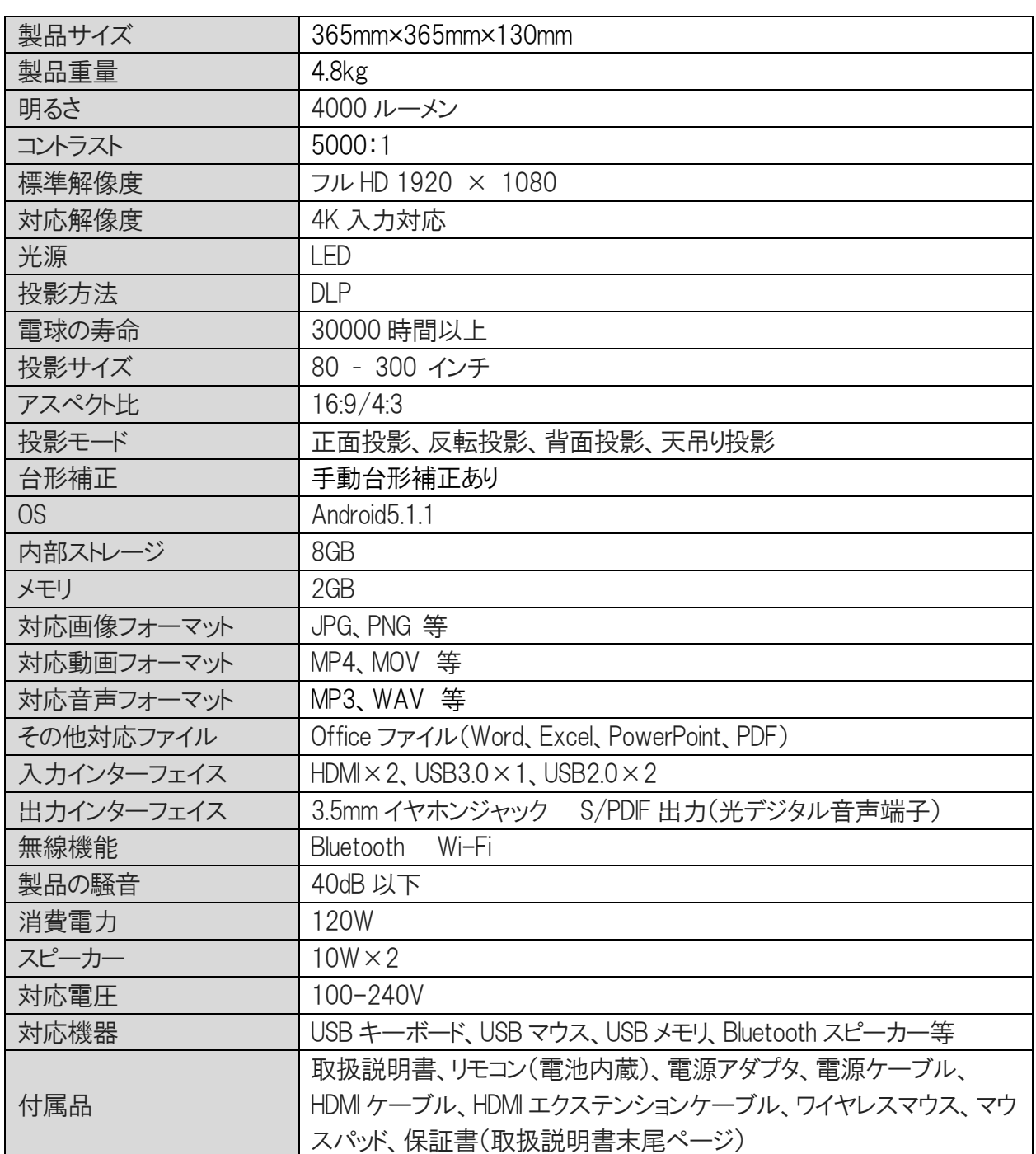

※仕様および外観は改良のため予告なしに変更することがあります。

実機と異なる場合は、実機の仕様・外観が優先されます。

### 主な機能

HDMI 接続、プレゼンテーション、オフィスデ ータの再生、写真スライドショー、動画・映 画再生など。

通常の動画再生に加えて3D ムービーの再 生が可能

※DLP Link 方式 3D メガネが別途必要です。

ワイヤレスマウス(付属品)/リモコン(付属

品)/キーボードによる操作に対応

Android 搭載により、本体単体でブラウジン グが可能

iPhone、Android 端末、PC と接続して無線ミ ラーリング機能

プロジェクター本体でのアプリの管理、イン ストール/アンインストール

マルチアングル調整プレートでの画面傾き の調整(台形補正)

#### 再生できる音声ファイル

#### USB メモリ接続時のご注意

・ ファイルのフォーマットや圧縮状況、録音 状態によって再生できない、または無音で に機能を標準化したものです。本機は下記

再生されることがあります。

- ・ パソコンで編集したファイルは再生できな いことがあります。
	- ・ デジタル著作権管理(DRM)などで保護 されたファイルは再生できません。
- ・ USB メモリは必ず以下のフォーマットのも のをご使用ください。

### 対応フォーマット

FAT/FAT32/NTFS

対応音声形式

MP3/WMA/APE/WAV/FLAC

### Bluetooth 無線技術

Bluetooth 無線技術は、パソコンやデジタル カメラなどのデジタル機器同士で通信を行 うための近距離無線技術です。およそ 10 m 程度までの距離で通信を行うことができ ます。

Bluetooth機能の対応バージョンとプロファイ ル

プロファイルとは、Bluetooth 機器の特性ごと

の Bluetooth バージョンとプロファイルに対応 しています。

対応 Bluetooth バージョン:Bluetooth 標準 規格 Ver. 4.0 対応プロファイル

Bluetooth(A2DPAdvancedAudioDistribution Profile):高音質な音楽コンテンツを送受信 する。AVRCP(Audio Video Remote Control Profile):再生、一時停止、停止など、AV 機器を操作する。

### ご注意

- ・ Bluetooth 機能を使うには、相手側 Bluetooth 機器が本機と同じプロファイル 同じプロファイルに対応していても、 Bluetooth 機器の仕様により機能が異な る場合があります。
- ・ Bluetooth 無線技術の特性により、送信 側での音声・音楽再生に比べて、本機 側での再生がわずかに遅れます。 いときは販売店の相談窓口へ

### 通信有効範囲

見通し距離で約 10 m 以内で使用してくだ さい。

### 保証書とアフターサービス

本機は日本国内専用です。電源電圧の異 なる海外ではお使いになれません。

#### 保証書

- この製品には保証書が添付されていま
- す。(説明書末尾ページ)
- に対応している必要があります。ただし、 ・ 保証期間は、お買い上げ日より 1 年間 ・ 所定事項の記入および記載内容をお 確かめのうえ、大切に保存してください。

です。

### アフターサービス

### 調子が悪いときはまずチェク

「困ったときは」の項を参考にして故障かど うかを点検してください。それでも具合の悪 販売店の相談窓口へご相談になるときは、

次のことをお知らせください。

・ 製品の型名 FANTASTIC

・ つないでいるテレビやその他の機器の

メーカーと型名

- ・ 故障の状態:できるだけ詳しく
- ・ 購入年月日:

保証期間中の修理は

保証書の記載内容に基づいて修理させて

いただきます。

詳しくは保証書をご覧ください。

保証期間経過後の修理は

修理によって機能が維持できる場合は、ご

要望により有料修理させていただきます。

ただし、故障の状況その他の事情により修

理に代えて製品交換をする場合があります

のでご了承ください。

部品の交換について

この製品は、修理の際に交換した部品を再

生、再利用する場合があります。その際、

交換した部品は回収させていただきます。

# 保証書

本書はお買い上げの日から下記期間中に正しい使い方をして故障が発生した場合に、 無料修理を行うことをお約束するものです。

ご購入から1年を経過した商品については、有償対応となりますのでご了承ください。 有償修理において部品の調達ができない場合は、修理不可となる場合もあります。 ご購入後1 ヶ月以内の不良(初期不良保証)の場合は当店が送料を負担いたします。 ご購入後1ヶ月を経過した場合 1年以内の故障の場合は送料お客様負担となります。 お買い上げいただいた製品のレシート又は各種ショッピングサイトの注文番号と一緒 に保存してください。

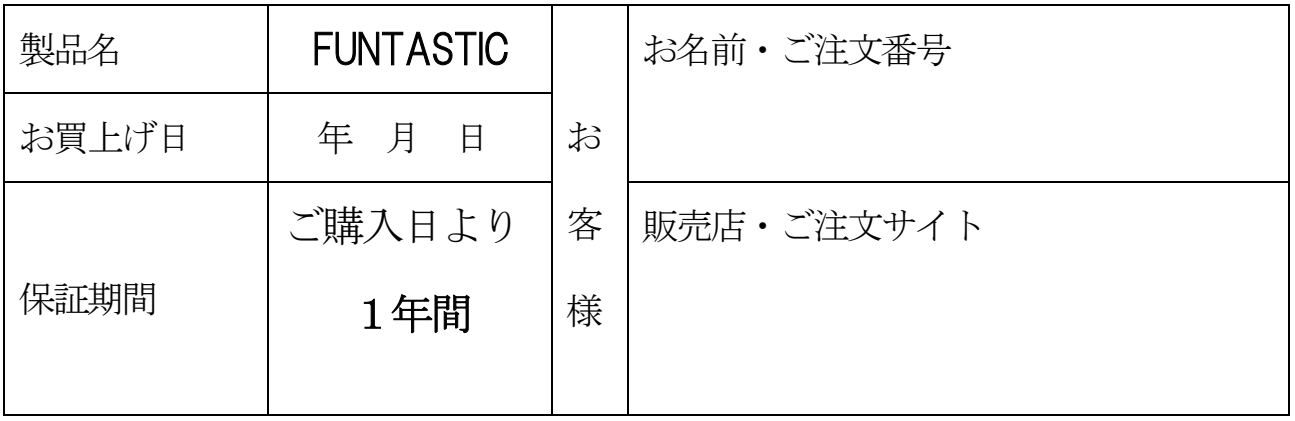

### 無料保証規定

1.正常な使用状態で保証期間内に製品(ハードウェア)が故障した場合には、本書に従い無料修理をさせ ていただきます。送料につきましてはご購入後 1 ヶ月以内の不良(初期不良保証)の場合は当店が送料を 負担いたします。ご購入後 1 ヶ月を経過した場合 1 年以内の故障の場合は送料お客様負担となります。 本書記載の修理対応の内容をご確認の上、以下の要領でご依頼および本書(再発行いたしませんのでた いせつに保管してください。)の提示・提出をお願いいたします。なお、受付窓口は(1)お買い上げの販売店、 (2)本書記載のお問い合わせ窓口になります。

2.保証期間内でも次の場合には有料となります。

(1)本書のご提示がない場合

(2)本書のお買い上げ年月日、お客様名、販売店名を書き換えた場合

(3)お買い上げの年月日、販売店が確認できない場合

(4)保証期間中に発生した故障について、保証期間終了後に修理依頼された場合

(5)使用上の誤り(取扱説明書の注意書きに従った正常な仕様をしなかった場合を含む)による故障・損傷

- (6)他の機器から受けた障害または不当な修理、改造による故障・損傷
- (7)お買上げ後の移設、輸送、落下などによる故障・損傷

(8)火災、自身、風水害、落雷その他の天災地変、公害、塩害、異常電圧などによる故障・損傷

- (9)業務用など一般家庭用以外での使用による故障・損傷
- (10)消耗・摩耗した部品の交換、汚損した部分の交換

3.故障状況その他事情により、修理に代えて製品交換をする場合がありますのでご了承ください。

4.修理に際して再生部品・代替部品を使用する場合があります。

5.本書に基づく無料修理(製品交換を含む)後の製品については、最初のご購入時の保証期間が適用さ れます。

6.故障によりお買い上げの製品を使用できなかったことによる損害については補償いたしません。

7.記録媒体を搭載または使用する製品の場合、故障の際または修理・交換により記録内容が消失等する 場合がありますが、記録内容についての補償はいたしません。

8.機器にインストールされたアプリのアップデートによりアプリが使用できない場合の保証はいたしません。 9.本書は日本国内でのみ有効です。

※本書はお客様の法律上の権利お制限するものではありません。

※保証期間後の修理については取扱説明書をご覧ください。

# お問い合わせ窓口

# 製品型式 FUNTASTIC

公式サイト お問い合わせページ 24 時間 365 日受付 https://projector.click/supportinfo/

メールでのお問い合わせ 24 時間 365 日受付 funlogy123@gmail.com

LINE@でのお問い合わせ月曜から金曜 10:00~18:00

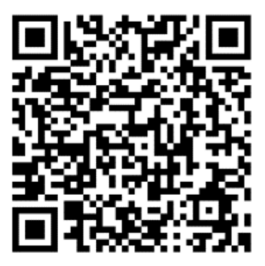

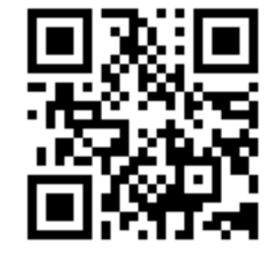

LINE@ FunLogy 公式サイト

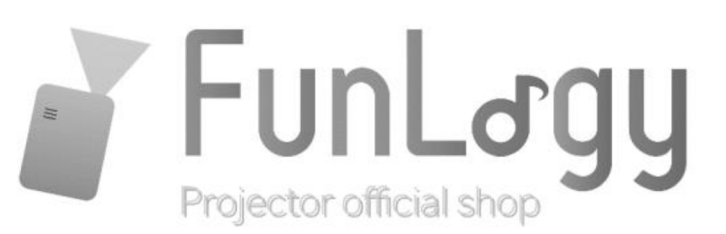